# **PRO-700**

# **User Guide**

# **Table of Contents**

| 1. The Basics                   | 1   |
|---------------------------------|-----|
| Your Phone                      | 1   |
| Viewing the Display Screen      | 5   |
| Turning Your Phone On and Off   | 8   |
| Using the Battery               | 9   |
| Using the Holster               | .11 |
| Navigating Through the Menus    |     |
| Displaying Your Phone Number    | .14 |
| Making and Answering Calls      | .14 |
| Entering Text                   |     |
| Using GPS Navigation            | .28 |
| 2. Your Phone's Settings        | .29 |
| Sound Settings                  | .29 |
| Display Settings                | .35 |
| Location Settings               | .40 |
| Messaging Settings              |     |
| Airplane Mode                   |     |
| TTY Use                         |     |
| Phone Setup Options             |     |
| Browser Settings                |     |
| Phone Information Management    |     |
| 3. Security                     | .53 |
| Accessing the Security Menu     | .53 |
| Using Your Phone's Lock Feature | .53 |
| Restricting Calls               |     |
| Using Special Numbers           |     |
| Deleting Phone Content          |     |
| Resetting the Browser           |     |
| Resetting Favourites            |     |
| Resetting All Settings          | .57 |
| Resetting Your Phone            |     |
| 4. Roaming                      | .59 |
| Understanding Roaming           | .59 |
| Setting Your Phone's Roam Mode  |     |
| 5. Menu Navigation              | .60 |
| Viewing the Menus               | .60 |
| 6. History                      | .62 |
| Viewing History                 |     |
| History Thread                  |     |

| History Details                                  | 63  |
|--------------------------------------------------|-----|
| Making a Call from History                       | 63  |
| History Menu Options                             |     |
| Saving a Phone Number from History               | 65  |
| Making a New Group Entry from History            | 66  |
| Prepending a Phone Number from History           | 67  |
| Deleting History                                 | 67  |
| 7. Contacts                                      | 68  |
| About Contacts                                   |     |
| Displaying the Contacts List                     | 68  |
| Viewing History from Contacts                    | 68  |
| Creating a New Contacts Entry                    | 69  |
| Finding Contacts Entries                         |     |
| Displaying the Details Screen                    | 71  |
| Editing a Contacts Entry                         |     |
| Contacts Menu Descriptions                       |     |
| Secret Contacts Entries                          |     |
| Dialing Services                                 | 79  |
| 8. Personal Organizer                            | 80  |
| Using Your Phone's Calendar                      | 80  |
| Using Your Phone's Tools                         |     |
| 9. Voice Services                                |     |
| Using Automatic Speech Recognition (ASR)         |     |
| Managing Voice/Call Memos                        |     |
| Setting Up Screen Call                           | 98  |
| 10.10-4                                          |     |
| Starting 10-4                                    |     |
| Making and Receiving a 10-4 Call                 |     |
| Adding and Editing 10-4 List Entry               |     |
| Deleting 10-4 List Entries                       |     |
| Updating the Personal List and Personal Groups . |     |
| Managing 10-4 Settings                           |     |
| 11. Messaging                                    |     |
| New Messages                                     |     |
| Displaying Messages                              |     |
| Sending a Text Message                           |     |
| Creating Folders for Messages                    |     |
| Changing All Messages to Read                    | 122 |
| Deleting Text Messages                           |     |
|                                                  |     |

| 12. Bluetooth <sup>®</sup>                       |   |
|--------------------------------------------------|---|
| Accessing the Bluetooth Settings Menu            | 4 |
| Turning Bluetooth On and Off                     | 4 |
| Using the Bluetooth Settings Menu                |   |
| Bluetooth Profiles                               |   |
| Pairing Bluetooth Devices                        |   |
| Sending Data via Bluetooth                       |   |
| Printing Data via Bluetooth                      |   |
| 13. Service Features                             |   |
| Using Voicemail                                  |   |
| Responding to Call Waiting                       |   |
| Making a Three-Way Call13                        |   |
| Web                                              |   |
| Downloading through the Wireless Web             | 7 |
| 14. Safety Guidelines13                          | 8 |
| Maintaining Your Phone's Peak Performance        | 8 |
| Using Your Phone While Driving                   | 8 |
| Following Safety Guidelines                      |   |
| Using Your Phone Near Other Electronic Devices13 |   |
| Turning Off Your Phone Before Flying             |   |
| Turning Off Your Phone in Dangerous Areas        |   |
| Restricting Children's Access to Your Phone      |   |
| Disposal of Lithium Ion (Li-Ion) Batteries       |   |
| Cautions                                         |   |
| Index                                            | 4 |

# **1. The Basics**

# Your Phone

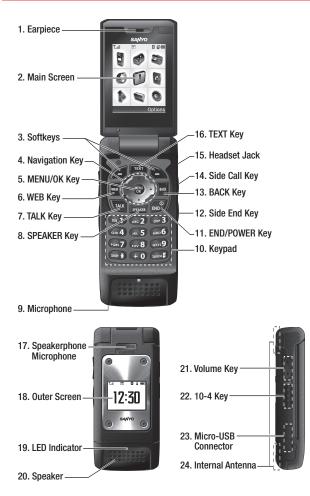

## **Key Features**

- 1. Earpiece lets you hear the caller and automated prompts.
- 2. Main Screen displays all the information needed to operate your phone, such as the call status, the Contacts list, the date and time, and the signal and battery strength.
- 3. Softkeys let you select softkey actions or menu items corresponding to the bottom right/left line on the main screen.
- Navigation Key lets you navigate quickly and easily through the menu options. These keys can also be reassigned to create customized shortcuts. Default settings are: Right: Contacts, Left: My Favourites, Up: Send Text, and Down: My Downloads.
- 5. MENU/OK Key lets you access the phone's menus and select menu options.
- 6. Web (or WEB) Key lets you launch the Web browser.
- 7. TALK Key lets you place or receive calls, answer Call Waiting, use Three-Way Calling, or activate ASR (see page 91).
- 8. SPEAKER Key lets you place or receive calls in speakerphone mode, turn the speakerphone on and off during a call, or activate ASR (see page 91).
- **9. Microphone** allows other callers to hear you clearly when you are speaking to them.
- **10. Keypad** lets you enter numbers, letters, and characters, and navigate within menus. Press and hold keys 2-9 for speed dialing.
- **11. END/POWER Key** lets you turn the phone on or off, end a call, or return to standby mode. While in the main menu, it returns the phone to standby mode and cancels your input.

- **12. Side End Key** ends a call while the phone is closed. This key can also be used to display the recent call history.
- 13. Back (or BACK) Key lets you display the previous page or clear characters from the screen.
- **14. Side Call Key** lets you place calls without opening the phone. Press and hold this key to activate ASR. The side call key also lets you turn the speakerphone mode on or off when 10-4 mode is set to Enable.
- **15. Headset Jack** allows you to plug in an optional headset for convenient, hands-free conversations. **CAUTION!** Inserting an accessory into the incorrect jack may damage the phone.
- **16. TEXT Key** gives you quick access to the Send Text screen for sending messages.
- 17. Speakerphone Microphone receives your voice input while in speakerphone mode.
- **18. Outer Screen** lets you monitor the phone's status and see who's calling without opening the phone.
- **19. LED Indicator** shows your phone's connection status at a glance.
- 20. Speaker lets you hear different ringers and sounds. You can mute the ringer when receiving incoming calls by pressing or any of the side keys. The speaker also lets you hear the caller's voice in speakerphone mode.
- **21. Volume Key** allows you to adjust the ringer volume in standby mode or adjust the voice volume during a call. The volume key can also be used to scroll up or down to navigate through the different menu options.

- 22. 10-4 Key allows you to access 10-4 List. (See "10-4" on page 101.)
- 23. Micro-USB Connector allows you to connect a phone charger or other accessories to your phone. CAUTION! Inserting an accessory into the incorrect connector may damage the phone.
- 24. Internal Antenna facilitates reception and transmission. To maximize call performance, do not obstruct the internal antenna area (see page 14).

# **Viewing the Display Screen**

This list identifies the symbols you'll see on your display screen.

- **Y**, **III** indicates your current signal strength. The more lines you have, the stronger your signal.
  - indicates your phone cannot find a signal.
  - indicates the call is on hold.
  - indicates a call is in progress.
  - indicates the 10-4 service is enabled and the speakerphone mode is turned on.
  - indicates the 10-4 service is available.
  - indicates the 10-4 service is unavailable and the speakerphone mode is turned on.
  - indicates the 10-4 service is unavailable.
  - indicates you have missed 10-4 calls.
  - ✤ indicates 1X Data/10-4 access is active.
  - ↓ indicates 1X Data/10-4 access is dormant. (Voice calls can still be made or received.)
  - D indicates 1X Data/10-4 access is disabled.
  - indicates 1X Service is available.
  - indicates EVDO service is active.
  - indicates EVDO service is dormant.
- indicates EVDO service is available.

**R** indicates you are off the home network.

- 🛃 indicates you have missed voice calls.
- indicates you have scheduled events or call alarms.
- indicates you have alarm clock or countdown notifications.

| Ţ             | indicates you have new text messages or Web Alerts waiting.                                                                                                    |
|---------------|----------------------------------------------------------------------------------------------------|
| $\geq$        | indicates you have new picture messages waiting.                                                                                                    |
| Υ <b>M</b> P  | indicates you have new voicemail messages waiting.<br>(Voicemail service is optional.)                                                                                             |
|               | indicates you have alert messages from Java applications activated in the background.                                                                                              |
|               | indicates you have urgent messages waiting.                                                                                                    |
| ļ             | indicates you have two or more different types of<br>missed alerts (missed voice calls and other missed<br>alarm clocks, call alarms, or scheduled events).                        |
| *             | indicates the Bluetooth feature is enabled (blue icon).                                                                                                    |
| *             | indicates your phone is connected to a Bluetooth device (green icon).                                                                                                    |
| <b>8</b> 9    | indicates your phone is discoverable by another Bluetooth device.                                                                                                    |
| ¥0            | indicates your phone is communicating with a Bluetooth device.                                                                                                    |
| 8             | indicates your access to a secure site.                                                                                                    |
|               | indicates the level of your battery charge (icon shown is<br>full). The more black you see, the more power you have<br>left. (The icon is animated while the battery is charging.) |
|               | indicates your battery is charging in "Power Off" state.                                                                                                    |
| 3             | indicates all the sound settings (except for applications) are off and the vibrate feature is set.                                                                                 |
| 318           | indicates volume level 1 to 8 and vibrate feature are set.                                                                                                    |
| Å             | indicates a beep sounds once when you receive a phone call or message, etc.                                                                                                    |
| \$ <b>₽</b> § | indicates a beep sounds once when you receive a phone call or message, etc. and vibrate feature is set.                                                                            |
| X             | indicates all ringer settings are off.                                                                                                    |
| *             | indicates all ringer settings are off and the vibrate feature is set.                                                                                                    |

- (2) indicates all the sound settings are off.
- ⊕ indicates the Location feature of your phone is enabled.
- 💸 indicates the Location feature of your phone is disabled.
- indicates you have a new voice message when Screen Call is activated.
- indicates the Screen Call Auto setting is enabled.
- indicates the alarm clock or countdown is set to on.
- indicates your phone is in TTY mode.
- indicates the speakerphone mode is set to on.
- indicates a call is in progress using the Bluetooth device.
- indicates a call is in progress using the car kit device.
- indicates a call is in progress using the wired headset device.

# **Turning Your Phone On and Off**

### **Turning Your Phone On**

► Press END®.

Once your phone is on, it displays "Looking for service..." which indicates that your phone is searching for a signal. When your phone finds a signal, it automatically enters standby mode. At this point, you are ready to begin making and receiving calls.

If your phone is unable to find a signal after 15 minutes of searching, a Power Save feature is automatically activated. When a signal is found, your phone automatically returns to standby mode.

In Power Save mode, your phone searches for a signal periodically without your intervention. You can also initiate a search for service by pressing any key (when your phone is turned on).

**Tip:** The Power Save feature helps to conserve your battery power when you are in an area where there is no signal.

# **Turning Your Phone Off**

Press and hold <sup>®®</sup> for two seconds until you see the powering down animation on the display screen.

Your screen remains blank while your phone is off (unless the battery is charging).

# **Using the Battery**

### **Installing the Battery**

- 1. Insert the battery into the opening on the back of the phone, making sure the connectors align. Gently press down to secure the battery.
- 2. Replace the battery cover into position (see below), and slide it upward until you hear a click.
- **3.** Lock the battery cover by sliding the latch into its locked position.

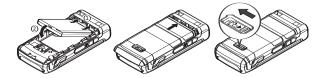

# **Removing the Battery**

Warning! Do not handle a damaged or leaking Li-lon battery as you can be burned.

- 1. Make sure the power is off so that you do not lose any stored numbers or messages.
- 2. Slide the battery cover latch into its unlock position, and slide the battery cover downward to remove it.
- 3. Lift up the battery and remove it from the phone.

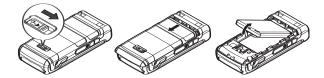

## **Charging Your Battery**

Your phone comes with a rechargeable battery. You should charge the battery as soon as possible so you can begin using your phone.

Keeping track of your battery's charge is important. If your battery level becomes too low, your phone automatically turns off and you will lose all the information you were just working on. For a quick check of your phone's battery level, glance at the battery charge indicator located in the upper-right corner of your phone's display screen. If the battery charge is getting too low, the battery icon appears and the phone displays a warning message.

Always use a manufacturer-approved charger to charge your battery.

Warning! Using the wrong battery charger could cause damage to your phone and void the warranty.

**Note:** Long backlight settings, searching for service, vibrate mode, and browser use affect the battery's talk and standby times.

### **Using the Phone Charger**

- 1. Plug the phone charger into a wall outlet.
- 2. Open the micro USB connector cover located on the lower left side of your phone.
- **3.** Plug the other end of the phone charger into the micro USB connector (with the battery installed).
  - A red indicator light means the battery is charging.
  - A green indicator light means the battery charging is completed.

# **Using the Holster**

## Attaching the phone to the holster

1. With the front of the phone facing the holster, insert the bottom of the phone into the holster.

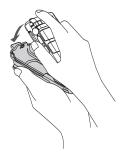

2. Press the phone down into the holster until it snaps into place.

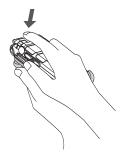

### Removing the phone from the holster

1. With your forefinger, push against the holster's top plate while gripping the phone at the sides.

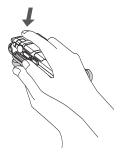

2. The phone can now be easily removed from the holster.

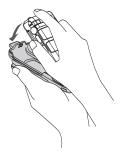

# **Navigating Through the Menus**

The navigation key on your phone allows you to scroll through menus quickly and easily.

To navigate through a menu, simply press the navigation key up or down. If you are in a first-level menu such as Settings, you may also navigate to the next or previous first-level menu by pressing the navigation key right or left.

For a diagram of your phone's menu, please see "Menu Navigation" on page 60.

#### **Selecting Menu Items**

As you navigate through the menu, menu options are highlighted. In list view, select any numbered option by simply pressing the corresponding number on the phone's keypad. You may also select any item by highlighting it and pressing Tex.

For example, if you want to display your volume settings:

1. Press to access the main menu.

Note: You can select List View or Grid View for your phone's menu style. (See "Changing the Phone's Menu Style" on page 35.)

- 2. Select Settings by pressing (9....) (in List view) or by highlighting it and pressing (8...).
- 3. Select **Ringers** by pressing **2**<sup>---</sup> or by highlighting it and pressing **1**----
- 4. Select Volume by pressing 1 or by highlighting it and pressing 5.
- 5. Select **Ringer** by pressing **1** or by highlighting it and pressing **1**.

Note: For the purposes of this guide, the above steps condense into "Select """ > Settings > Ringers > Volume > Ringer."

# **Displaying Your Phone Number**

Select Select > Settings > Phone Info > My Phone#. (Your phone number and other information about your phone will be displayed.)

Tip: You can also display your phone number through the Contacts menu. Select (MEW) > Settings > More... > Contacts > My Name Card. To send your contact information using Bluetooth, press (Options) (right softkey) > Send Card.

# Making and Answering Calls

# **Holding Your Phone**

To maximize performance, do not obstruct the internal antenna area. Also make sure you do not cover the microphone with your hand while talking.

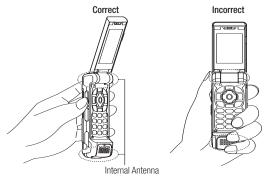

# **Making Calls**

#### To place a call using your keypad:

- 1. Make sure your phone is on.
- 2. Enter a phone number from standby mode. (If you make a mistake while entering, press ext to delete one digit at a time. Press and hold ext to delete the entire number.)
- 3. Press TALK Or SPEAKER.
- 4. When you are finished, press END.

Tip: You can also place calls from your phone by using speed dialing (page 22), your History listings (page 63), and by using Automatic Speech Recognition (ASR, page 92).

To redial your most recent call, press TALK twice.

#### To place a call with the phone closed:

- 1. Make sure your phone is on and the Side Key Guard feature is disabled. (See "Setting Side Key Guard" on page 50.)
- 2. Press and hold the side call key (.....) on the right side of the phone.
- **3.** Follow the system prompts. (See "Using Automatic Speech Recognition (ASR)" on page 91.)

#### To redial with the phone closed:

- 1. Press the side end key (
  ). Recent call history appears on the outer screen.
- 2. Use the side volume key (••) to highlight a recent call entry you would like to redial.
- 3. Press .....).

#### **Dialing Options**

Dialing options are displayed when you press **Options** (right softkey) after entering numbers in standby mode.

- Abbrev. Dial to use the Abbreviated Dialing feature. (See "Setting Abbreviated Dialing" on page 48 and "Using Abbreviated Dialing" on page 23.)
- Call:Speaker On to dial the phone number in speakerphone mode.
- Save to save the phone number in your Contacts. (See "Saving a Phone Number" on page 20.)
- P Hard Pause to insert a hard pause. (See "Dialing and Saving Phone Numbers with Pauses" on page 21.)
- **1** 2-Sec. Pause to insert a 2-second pause. (See "Dialing and Saving Phone Numbers with Pauses" on page 21.)

# **Answering Calls**

#### To answer an incoming call with the phone open:

- 1. Make sure your phone is on. (If your phone is off, incoming calls go to voicemail [optional service].)
- 2. Press **mark** or **searce** to answer an incoming call. (Depending on your settings, you may also answer incoming calls by pressing any number key. See "Call Answer Mode" on page 48.)

#### To answer an incoming call with the phone closed:

- 1. Make sure your phone is on. (If your phone is off, incoming calls go to voicemail [optional service].)
- 2. When your phone rings or vibrates, press on the right side of the phone. (The call will be answered in speakerphone mode.)

-or-

Open the phone to use the earpiece.

Your phone notifies you of incoming calls in the following ways:

- The phone rings and/or vibrates.
- The LED flashes.
- The backlight illuminates.
- The screen displays an incoming call message.
- If the incoming call is from a number stored in your Contacts, the entry's name is displayed. The caller's phone number may also be displayed, if available.

The following options are also displayed by pressing **Options** (right softkey).

- Answer to answer the call.
- Answer:Speaker to answer the call in speakerphone mode.
- Select Audio to switch the call to your desired device (if available).
- Answer on Hold to put the call on hold. (See "Setting Answer on Hold" on page 17.)
- Screen Call to answer the call by using pre-recorded announcement. (See "Setting Up Screen Call" on page 98.)

- Quiet Ringer to mute the ringer. (This feature appears unless the ringer is set to 1 Beep, Ringer Off, or Silence All.)
- Ignore with Text to ignore the call and send a text message to the caller (if available).

Tip: Your phone offers additional ways to answer calls. (See page 48 for "Call Answer Mode" and 47 for "Auto Answer Mode".)

#### Setting Answer on Hold

This feature allows you to hold an incoming call when you cannot answer immediately.

#### To set Answer on Hold:

When you receive an incoming call, press Options (right softkey) > Answer on Hold.

(The caller hears a message while waiting for you to answer. will be displayed on the screen while the call is on hold.)

#### To resume the call:

Press Answer (left softkey) or TALK.

#### **Ending a Call**

▶ Press . When the phone is closed, press .

### **Missed Call Notification**

When an incoming call is not answered, the missed call log is displayed on your screen.

#### To display the missed call entry from the notification screen:

Select the entry and press 🐨. (Select an option to continue.)

Tip: If you have two or more notifications, the Missed Alerts list will appear.

#### To display the Missed Alerts list from standby mode:

- 1. Select MENU > Missed Alerts.
- 2. Select the entry you wish to view and press INV.

#### **Calling Emergency Numbers**

You can place calls to 911 (press <u>9</u>, <u>1</u>, <u>1</u>, <u>even if your</u> phone is locked or your account is restricted. Once the connection is established, press <u>Options</u> (right softkey) to display 911 options:

- **Speaker On** to activate speakerphone mode. (If you are in speakerphone mode, the option will appear as **Speaker Off** to deactivate.)
- Unlock My Phone to unlock your phone (appears only if the phone is locked).
- Close Menu to close the pop-up menu (appears only if the phone is unlocked).

**Tip:** Press **My Phone** (left softkey) to display your phone number during an emergency call.

#### Emergency mode options:

If you end the emergency call by pressing e, your phone enters the Emergency mode. Press **Options** (right softkey) to display the Emergency mode options:

- Call 911 to call 911 again.
- Call 911:Speaker to call 911 in speakerphone mode.
- Exit Emergency to exit Emergency mode.

Note: Emergency mode automatically times out after 5 minutes.

### **In-Call Options**

During a call, your phone displays menu options by pressing **Options** (right softkey).

- Three-Way Call to call a third party.
- Main Menu to display the phone's main menu.
- Save to save the currently used phone number in your Contacts.
  - Contact Details appears if the number is already in your Contacts.
- Contacts to display your Contacts list.
- Call Memo Rec. to record the conversation during a call.
- Phone Info to access the Phone Info menu.
- Transfer Audio to switch the call to an external device (if applicable).

Warning! Due to higher volume levels, do not place the phone near your ear during speakerphone use.

During a call, use the volume key or press the navigation key up or down to adjust the receiver volume.

## **End-of-Call Options**

Once you have finished your call, the phone will display the Recent History. From the Recent History, you can view the date and time of the call, the phone number (if available), the entry name (if the number is already in your Contacts), and the duration of the call.

- Press Options (right softkey) to display the Recent History options. (See "History Menu Options" on page 64 for details.)
- Press Send Text (left softkey) to send a text message to the entry in the Recent History.

Note: Some options may not be displayed for calls identified as No Caller ID, Restricted ID (Private), or Unavailable ID.

### **Saving a Phone Number**

Your phone can store up to 600 Contacts entries with up to 4200 total numbers. Each entry's name can contain 64 characters. Your phone automatically sorts the Contacts entries alphabetically. (For more information, see "Contacts" on page 68.)

- 1. Enter a phone number and press **Options** (right softkey) > **Save**.
- 2. Select New Entry or Existing Entry.
  - New Entry to create a new Contacts entry for the number.
  - Existing Entry to save the number to an existing entry.

(This step is not necessary on the very first entry in your Contacts.)

 If New Entry was selected, select a phone type, and then use the keypad to enter the new entry name and press <sup>™™</sup>. - or -

If **Existing Entry** was selected, select an existing entry to which you want to save the number, and then select a phone type and press ().

4. Press Done (left softkey).

## **Finding a Phone Number**

You can search Contacts entries for phone numbers that contain a specific string of numbers.

- 1. Enter the last three or more digits of the number in standby mode. (The more numbers you enter, the more specific the search becomes.)
- 2. All Contacts entries matching the entered numbers will be displayed. Highlight the entry and press k to dial the number.

#### **Dialing and Saving Phone Numbers with Pauses**

You can dial or save phone numbers with pauses for use with automated systems, such as voicemail (optional) or credit card billing numbers.

There are two types of pauses available on your phone:

- Hard Pause to send the next set of numbers when you press must.
- 2-Sec. Pause to automatically send the next set of numbers after two seconds.

**Note:** You can have multiple pauses in a phone number and combine 2-second and hard pauses.

- 1. Enter the phone number and press **Options** (right softkey).
- 2. Select either Hard Pause or 2-Sec. Pause.
- 3. Enter additional numbers.
- 4. To dial the number, press TALK or SPEAKER. (When dialing a number with a hard pause, press TALK to send the next set of numbers.) - or -

To save the number in your Contacts, press **Options** (right softkey) > **Save**.

# Plus (+) Code Dialing

When placing international calls, use Plus Code Dialing to automatically enter the international access code for your location (for example, 011 for international calls made from Canada).

- 1. Press and hold Immuntil a "+" is displayed on your phone screen.
- 2. Dial the country code and phone number you are calling, and press w. (The access code for international dialing will automatically be dialed, followed by the country code and phone number.)

**Note:** This feature is subject to network availability, therefore the "+" sign may not appear on your phone's display when pressed.

### **Dialing from the Contacts List**

- 1. Press Contacts (right softkey).
  - or –

Select or > Contacts.

- 2. Select the entry you want to call and press MEW.
- 3. Highlight the number you want to call and press TALK or SPEAKER.

**Note:** The icon next to each entry represents the labels (for example, Mobile, Home, Work, etc.) of the entry's default phone number. Triangles appears on the list if there are other phone numbers for the entry. Press the navigation key right or left to select other number.

### **Using Speed Dialing**

You can store up to 98 numbers in your phone's speed dial memory to make contacting friends and family as easy as pressing a key or two.

With this feature, you can dial your favourite entries using one key press for locations 2-9 or two key presses for locations 10–99. (See "Assigning Speed Dial Numbers" on page 73.)

#### To use speed dial:

 From standby mode, press and hold the appropriate key for approximately two seconds. The display confirms that the number has been dialed when it shows "Connecting...". To use Two-Touch Dialing (10–99), press the first digit, then press and hold the second digit.

# **Using Abbreviated Dialing**

Abbreviated Dialing is similar to speed dialing. You can use either of the following abbreviated dialing features.

- Contacts Match to retrieve any desired number saved in your Contacts by entering only the last three to six digits of the number. (See "To activate Contacts Match feature" on page 48.)
- **Prepend** to prepend the first five- or six-digit prefix you want to use for abbreviated dialing, so that you can dial a number by entering only the last four or five digits of the number.

Above features become available when you enable Abbreviated Dialing feature. (See "To set your prepend number" on page 48.)

#### To place a call using abbreviated dialing:

1. Enter the last 3-6 digits of a Contacts entry's phone number saved in your Contacts.

- or -

Enter the last four or five digits of your desired number to use the prepend feature.

2. Press TALK Or SPEAKER.

Note: If the Abbrev. Dial list is displayed, select the name or the number you want to call from the list, and then press  $\overline{rux}$  to place a call.

# **Entering Text**

### **Selecting a Character Input Mode**

Your phone provides convenient ways to enter words, letters, punctuation, and numbers whenever you are prompted to enter text (for example, when adding a Contacts entry or when sending text messages).

- 1. When you display a screen where you can enter text, press Mode (right softkey) to change the character input mode.
- 2. Select one of the following options and press III.

**Note:** The menus displayed vary according to the entry field. If you see triangles on the right of the menu, you can press the right and left navigation keys to switch between related menus.

- Alphabet to enter characters by using the keypad (see page 26).
- **T9 Word** to enter characters using T9 Text Input (see page 25).
- SYMBOL to enter symbols.
- SMILEYS to enter smiley pictures.
- Emoticons to enter an emotion icon.
- Web Shortcuts to enter web shortcuts (for example, www., http://, or .com).
- **Canned Messages** to enter canned messages (see page 42 and 121).
- Recent Messages to enter messages used recently (if applicable).
- Paste List to paste copied or cut text (if applicable).
- Fr. Schedule List to extract the schedule items you have added to your Calendar (see page 81).
- From To Do List to extract the To Do items you have added to your Calendar (see page 83).
- NUMBER to enter numbers.
- Signature to enter your signature (see page 43).

- Select Language to select the language (English or French).
- Delete All to delete all text (if applicable).
- Select Text to select stored text for copying or cutting.
- Add Word to store words that you use frequently.
- **Text Options** to display the Text Entry settings menu (see page 47).

Tip: Before entering text, press ★ .... to change letter capitalization style : Abc > ABC > abc (Alphabet Mode)

: T9w > T9W > t9w (T9 Text Input Mode).

## **Entering Characters Using T9 Text Input**

T9 Text Input lets you enter text in your phone with just one keypress per letter. (To select the **T9 Word** mode when entering text, see "Selecting a Character Input Mode" on page 24.)

T9 Text Input analyses the letters you enter using an intuitive word database and creates a suitable word. (The word may change as you type.) To accept a word and insert a space, press #== or ".

**Tip:** In order to insert a space by pressing **MENU**, **Auto-Space** must be on (see page 47).

If you make a mistake, press Exert to delete a single character. Press and hold Exert to delete an entire entry.

#### Adding a Word to the T9 Database

If a word you want to enter does not display as an option when you are using T9 Text Input, you can add it to the database.

#### To add a word to the T9 Text Input database:

- 1. Press Mode (right softkey) > Add Word.
- 2. Enter the word using Alphabet Mode and press Save (left softkey).

#### To edit or delete the words you have added:

1. Press Mode (right softkey) > Text Options > My Words.

- 2. Highlight your desired word and press **Options** (right softkey).
- 3. Select an option and press MENU.
  - Edit to edit a word in My Words.
  - Delete to delete a word in My Words.

Note: You can add, edit, or delete a word from standby mode. Select (MER) > Settings > Text Entry > My Words.

#### Customizing the T9 Settings

1. Press Mode (right softkey) > Text Options > T9 Settings.

From standby mode, select 🐷 > Settings > Text Entry > T9 Settings.

- 2. Select an option and press MEN.
  - Next WordPrediction to automatically display the word that may follow the current text input.
  - Word Completion to show the completed words that match the keys you have entered without entering the whole word.
  - Word Scan to allow T9 text input to recognize words by searching Contacts and messages.
  - Word Choice List to display word choice list.
  - Show after enter to select digits number (1-3 digits) to display the words choice list. The word choice list will be displayed based on the number of digits you selected.
  - Show after wait to select how many seconds the phone should wait to display the word choice list.

For more information about T9 Text Input, visit the Nuance Web site at <a href="http://www.nuance.com/t9/textinput/">www.nuance.com/t9/textinput/</a>

#### **Entering Characters Using Alphabet Mode**

To enter characters using Alphabet mode, select the **Alphabet** mode (see "Selecting a Character Input Mode" on page 24). Press the corresponding key until the desired character appears. By default, the first letter of a word is capitalized and following letters are lowercased.

| Key                   | English Sequence      |                     |  |
|-----------------------|-----------------------|---------------------|--|
| Rey                   | Upper Case            | Lower Case          |  |
| 1≊                    | .,@1?!*#/             |                     |  |
| <b>2</b> ABC          | ABC2                  | abc2                |  |
| <b>3</b> • <b>E F</b> | DEF3                  | def3                |  |
| <b>4</b> GHI          | GHI4                  | ghi4                |  |
| <b>5</b> JKL          | JKL5                  | jkl5                |  |
| <b>6</b> MNO          | MNO6                  | m n o 6             |  |
| 7PORS                 | PQRS7                 | pqrs7               |  |
| <b>8</b> TUY          | T U V 8               | tuv8                |  |
| 9wxyz                 | WXYZ9                 | w x y z 9           |  |
| 0+NEXT                | 0                     |                     |  |
| # SPACE               | Space                 |                     |  |
| * SHIFT               | One-character-shifted | Caps Lock Unshifted |  |

Characters scroll in the following order:

In French mode, characters scroll in the following order:

|              | French Sequence       |                     |  |
|--------------|-----------------------|---------------------|--|
| Key          |                       | -                   |  |
| ,            | Upper Case            | Lower Case          |  |
| 1∎           | .,@1?!*#/             |                     |  |
| <b>2</b> ABC | A B C À Â Ç 2         | abcàâç2             |  |
| 3            | DEFÉÈÊË3              | d e f é è ê ë 3     |  |
| <b>4</b> GHI | GHIÎÏ4                | ghiîï4              |  |
| <b>5</b> JKL | JKL5                  | jkl5                |  |
| <b>6</b> MNO | MNOÔ6                 | m n o ô 6           |  |
| 7PORS        | PQRS7                 | pqrs7               |  |
| <b>8</b> TUV | TUVÙÛÜ8               | tuvùûü8             |  |
| 9wxyz        | WXYZ9                 | w x y z 9           |  |
| 0+NEXT       | 0                     |                     |  |
| # SPACE      | Space                 |                     |  |
| * SHIFT      | One-character-shifted | Caps Lock Unshifted |  |

See pages 25, 47 for changing French entry mode.

After a character is entered, the cursor automatically advances to the next space after two seconds or when you enter a character not on the same key.

### Setting the Default Input Mode

- 1. Select CK > Settings > Text Entry > Default Input.
- 2. Select an option and press MENU.
  - **T9 Word** to select the T9 word mode for the initial entry mode.
  - Alphabet to select the Alphabet mode for the initial entry mode.
  - Retain Mode to set the retain mode on to retain the previous entry mode.

# **Using GPS Navigation**

Your phone comes with built-in GPS navigation. This feature provides audible and visual driving directions with full-color moving maps, including voice entry of destinations, traffic alerts in major cities, and more. You can view your approximate location and use available applications to navigate roadways throughout the country.

# **Activating GPS Navigation**

You can access GPS Nav right from your phone's main menu, anywhere on the home network.

#### To activate GPS Nav application:

- 1. Select 🐷 > GPS Navigation. (The GPS Nav application launches and displays the main menu.)
- 2. Follow the onscreen instructions.

**Note:** GPS Nav is an optional service. For more details, please check with your service provider on availability.

# 2. Your Phone's Settings

# Sound Settings

# **Ringer Types**

#### Selecting Ringer Types for Incoming Calls

Select a ringer type for incoming calls so that you can recognize when a certain type of call is coming in:

- 1. Select  $\overrightarrow{\texttt{wext}}$  > Settings > Ringers > Ringer Type > Incoming Calls.
- 2. Select With Caller ID or Without Caller ID, and press IN.
- **3.** Select **Downloads** or **Other Ringers**. (The list of available ringers is displayed.)
- **4.** Use your navigation key to scroll through the available ringers.
- 5. Press (Text) to assign a ringer.

#### Selecting Ringer Types for 10-4 Calls

- 1. Select  $\overrightarrow{\text{were}}$  > Settings > Ringers > Ringer Type > 10-4.
- 2. Select 10-4 Calls, 10-4 Missed, or 10-4 Floor Tone, and press WW.
  - If you select 10-4 Calls or 10-4 Missed, select Downloads or Other Ringers. (The list of available ringers is displayed.)
- **3.** Use your navigation key to scroll through the available ringers.

Note: You can also set the ringer type for 10-4 calls, 10-4 missed calls, or 10-4 Floor Tone by selecting (""" > Settings > 10-4 > Ringers > Ringer Type (see page 116).

#### Selecting Ringer Types for Messages

- 1. Select Strings > Ringers > Ringer Type > Messaging.
- 2. Select Text Message, Pic Messaging, Voicemail, or Web Alerts.
- **3.** Select **Downloads** or **Other Ringers**. (The list of available ringers is displayed.)
- **4.** Use your navigation key to scroll through the available ringers.
- 5. Press to assign a ringer.

#### Selecting Ringer Types for Alarms or Scheduled Events

- 1. Select Vert > Settings > Ringers > Ringer Type.
- 2. Select Alarm or Schedule and press MENU.
- **3.** Select **Downloads** or **Other Ringers**. (The list of available ringers is displayed.)
- **4.** Use your navigation key to scroll through the available ringers.
- 5. Press K to assign a ringer.

#### Selecting Ringer Types for Power On or Power Off Tone

- 1. Select  $\frac{\text{MERU}}{\text{OK}}$  > Settings > Ringers > Ringer Type.
- 2. Select Power On or Power Off and press Text.
- 3. Select **Downloads**, **Tones**, or **Off**. (The list of available ringers is displayed.)
- **4.** Use your navigation key to scroll through the available ringers.
- 5. Press K to assign a ringer.

### Adjusting the Phone's Volume Settings

- 1. Select Settings > Ringers > Volume.
- 2. Select Ringer, Earpiece, Headset, Speakerphone, Applications, or Start-up/Pw-off.
- **3.** Use your navigation key to choose a volume level and press **Done** (left softkey).

**Tip:** You can adjust the ringer volume in standby mode (or the earpiece volume during a call) by using the volume key.

#### Adjusting the Alert Volume

You can set the alert volume separately from the ringer volume setting.

- 1. Select Volume > Advanced....
- 2. Select Alarms, Text Message, Pic Messaging, Voicemail, Web Alerts, or 10-4.
- 3. Using the navigation key, select Separate Vol.
- 4. Press the navigation key right or left to choose a volume level, and press **Done** (left softkey).

Note: You can also set the ringer volume for 10-4 calls by selecting (MEW) > Settings > 10-4 > Ringers > Ringer Volume (see page 116).

Tip: You can make the ringer vibrate at any volume level by checking the box next to Always Vibrate.

## **Selecting Vibrate Types**

With this feature, you can select vibrate types for incoming calls, messages, alarms, and scheduled events.

- 1. Select Vibrate Type.
- 2. Select Incoming Calls, 10-4, Messaging, Alarm, or Schedule. The following items require an additional step:
  - Incoming Calls: select With Caller ID or Without Caller ID.
  - 10-4: select 10-4 Calls or 10-4 Missed.
  - Messaging: select Text Message, Pic Messaging, Voicemail, or Web Alerts.
- 3. Select a vibrate type and press MENU.

**Note:** You can also set the vibrate type of ringers for 10-4 calls and 10-4 missed calls by selecting  $\underbrace{\text{WEW}}$  > **Settings** > **10-4** > **Ringers** > **Vibrate Type** (see page 116).

# **Selecting a Key Tone**

Your phone offers a number of options for selecting the audible tones accompanying a keypress.

- 1. Select  $\frac{\text{MERU}}{\text{OK}}$  > Settings > Ringers > Keytones.
- 2. Select an option and press Tex.
  - Tone Length to select a key tone length. (Longer tone lengths may be better for tone recognition when dialing voicemail [optional] or other automated systems.)
  - Tone Volume to select a keypress volume level.

#### **Setting Up Voice Guide**

Voice Guide activates both voice prompt and keypress echo functions. This feature allows you to hear voice prompts and spoken numbers as you press the keypad.

- 1. Select Voice Guide.
- 2. Select On or Off.

#### Note: The default setting is Off.

When the ringer volume is set to **Silence All** or **Vibrate All**, Voice Guide does not work.

#### **Alert Notification**

Your phone comes with several different options to keep you aware of what is going on by sounding the alert or ringer.

#### To set the alerts:

- 1. Select Settings > Ringers > Alerts.
- 2. Select an option and press MEN.
  - Beep Each Minute to set a minute reminder that beeps ten seconds before the end of each minute during a call.
  - Out of Service to set alert on or off for network services parameter changes.
  - **Connect** to set an alert to notify you when your call has been connected.
  - Signal Fade/Call Drop to set alert to notify you when your phone loses a signal during a call.
  - Messaging to set an alert to notify you of text, picture message, voicemail or Web Alert. Select **Ringer Length** to set the ringer length of Messaging notification.

- **10-4** to set an alert to notify you of 10-4 calls.
  - 10-4 Calls to notify of incoming 10-4 calls.
  - 10-4 Missed to notify of missed 10-4 calls.
  - Headset Alert to tell if you have the floor using a headset.
  - Floor Tone Vol. to set the floor tone volume in a call for your earpiece or speaker. The tone volume for your headset may be the same as set to for your earpiece.
- 3. Select a setting and press MENU.

#### Silence All

The Silence All option allows you to mute all sounds without turning your phone off.

- Press the volume key down repeatedly in standby mode with the phone open. (The screen will display "Silence All.")
  - To deactivate, press the volume key up repeatedly with the phone open to select a volume level.

Tip: When Ringer Volume is set as Silence All, you are not able to change the settings of Applications, Start-up/Pw-off, Advanced..., Tone Volume, or Voice Guide. See "Adjusting the Phone's Volume Settings" on page 31, as well as the turning on or off the 10-4 speakerphone mode. See "Turning On or Off the Speakerphone for 10-4 Calls" on page 117.

You can also select Vibrate All to set your phone to vibrate only.

# **Display Settings**

### Changing the Phone's Menu Style

Your phone allows you to choose how the main menu appears on your display screen.

- 1. Select **Select** (right softkey) > **Change View**.
- 2. Select Grid View or List View.
  - Grid View to view each main menu item as an animated single-screen icon. You can select a menu by pressing a number key. Allocation of menu options corresponds to that of number keys on the keypad.
  - List View to view main menu as a list. Menu option is numbered and you can select it by pressing the corresponding number key on the key pad.

### **Changing the Backlight Time Length**

To change the backlight setting:

- 1. Select Settings > Display > Main Screen > Backlight.
- 2. Select Always On, Dim Only, or a preset length of time.

To change the keypad backlight setting:

- 1. Select Were > Settings > Display > Keypad Light.
- 2. Select Always Off or a preset length of time.

Note: Long backlight settings affect the phone's talk and standby times.

### **Power Save Mode**

This feature helps conserve your battery power.

- 1. Select **Settings > Display > Power Save Mode**.
- 2. A message appears. Press OK (left softkey) to continue.
- 3. Select On. (Select Off to deactivate this feature.)

### **Changing the Greeting**

To display or change your custom greeting:

- 1. Select 🐷 > Settings > Display > Main Screen > Foreground > Greeting > Custom.
- 2. Enter a custom greeting using your keypad and press 🐷. (See "Entering Text" on page 24.)

To select the default greeting:

Select Select Select

### **Changing the Font Size**

To change the input font size:

1. Select K > Settings > Display > Main Screen > Input Font. - or -

Select **MENU** > Settings > More... > Accessibility > Input Font.

- 2. Select Phone#s, Messaging, or Others.
- 3. Select an input font size and press Text.

To change the display font size:

1. Select Settings > Display > Font Size.

– or –

Select **Settings > More... > Accessibility > Font Size**.

- 2. Select an option and press MENU.
  - Main Screen to select Messaging or Browser.
  - Outer Screen to select Names.
- 3. Select a font size and press MENU.

Tip: You can see the preview of the display by pressing Preview (right softkey). (For Font Size menu only.)

From the preview display, you can select a font size by pressing the navigation key right or left and press  $(\underline{\texttt{MWK}})$ .

#### **Changing the Background**

- 1. Select Strings > Display > Main Screen > Background.
- 2. Select background option and press Tex.

#### **Changing the Contrast**

You can adjust your screen's contrast (brightness) to suit your surroundings.

#### To adjust the display's contrast:

- 1. Select **Settings > Display > Contrast**.
- 2. Select an option and press MENU.

#### **Changing the Display Screen Animation**

Your new phone offers animation for what you see on the display screen during various phone functions.

- 1. Select Settings > Display > Main Screen > Animation.
- 2. Select Outgoing Calls or Service Search.
- 3. Select an option and press MENU.
- 4. Select an animation display and press Tex.

#### **Changing the Screen Saver**

Your new phone offers you the option of displaying a screen saver while in standby mode.

#### To change the screen saver:

- 1. Select Settings > Display > Main Screen > Screensaver.
- 2. Select an option and press MENU.
- 3. Select a screen saver and press twice.

### Changing the Standby Mode Display

Select from among a variety of items to be displayed in standby mode.

To set the clock/calendar display for standby mode:

- 1. Select **Settings > Display > Main Screen** or **Outer Screen**.
- 2. Select Foreground > Clock/Calendar.
- 3. Select a display option and press Terr.
- 4. Press OK (left softkey) to apply the display setting.

### Setting Return to Idle Mode

- 1. Select  $\overline{\mathsf{Mex}}$  > Settings > Display > Return to Idle.
- 2. A message appears. Press OK (left softkey) to continue.
- 3. Select Automatically or End Key.
  - Automatically to return to Idle mode (which indicates standby mode or signal search mode) automatically when no key is pressed in 30 seconds.
  - End Key to return to Idle mode by pressing 🔤.

Note: End Key setting affects the phone's talk and standby times.

### **Sleep Mode**

This feature helps conserve your battery power by restricting the display.

- 1. Select Settings > Display.
- 2. Select Main Screen or Outer Screen > Sleep Mode.
- 3. Select a time interval before the phone goes into sleep mode and press . (Select **Off** to deactivate this feature.)

### **Location Settings**

The settings allow you to turn the Assisted GPS chipset in the cell phone to "On" or "Off." Setting location to **0n** lets the network detect the cell phone's geographic location using Assisted GPS, making some features easier to use. Setting location to **0ff** disables Assisted GPS, but some features may still detect the cell phone's whereabouts using cell tower technology. Assisted GPS is automatically set to **0n** when an emergency call is placed, then set back to **0ff** when the call is completed. Except for basic cellular and 911 services, your location will only be used with your consent.

#### To set the Location Menu to On or Off:

- 1. Select Settings > More... > Location > On/Off.
- 2. Read the disclaimer and press **OK** (left softkey).
- 3. Select On or Off.

**Tip:** When the Location feature is on, your phone's standby screen will display the  $\oplus$  icon. When Location is turned off, the  $\Re$  icon will be displayed.

You can send the log received from the GPS applications to other devices via Bluetooth or a USB cable.

To send the GPS log to other devices:

- 1. Select Settings > More... > Location > NMEA Output.
- 2. Select Bluetooth, USB, or Off.

Note: This is an optional service. For more details, please check with your service provider on availability.

### **Messaging Settings**

#### **Setting Message Notification Display**

You can set your phone to display an icon and message notification or just display an icon notification when you receive a text message, picture message, voicemail (optional), or Web Alert.

- 1. Select Very > Settings > Messaging > Notification.
- 2. Select Msgs and Icon or Icon Only.

**Note:** Receiving messages will not interrupt current operations. If you receive messages during operations, only an icon is displayed even if you select **Msgs and Icon**.

Tip: To access Messaging settings menu, you can also select (NEW) > Messaging > Settings.

### **Setting Push Options**

Turning this feature on allows you to connect to a Web Alerts page automatically (if possible) when you receive a Web Alert. See page 119 for Web Alerts.

- 1. Select  $\bigotimes$  > Settings > Messaging > Push Options.
- 2. Select Yes or No.

#### **Setting Message Reminders**

When new messages arrive, you can choose to have your phone notify you by playing an audible alert.

- 1. Select Settings > Messaging > Message Reminder.
- 2. Select Text Message, Pic Messaging, Voicemail, or Web Alerts.
- 3. Select Repeat or Ringer Length.
- 4. Select a setting and press Ter.

#### **Editing Canned Messages**

Your phone can store canned messages for use with text messaging. You can edit your phone's default canned messages through the Settings menu.

#### To edit a canned message:

- 1. Select K > Settings > Messaging > Canned Messages. (The list of canned messages will be displayed.)
- 2. Select the message you want to edit and press **Options** (right softkey) > Edit.
- **3.** Use your keypad to edit the message and press 🐨 to save your changes.

Note: To reset all messages, press **Options** (right softkey) > Reset All Msgs > Yes (left softkey) after step 1 above.

#### To delete a canned message:

- 1. Select Settings > Messaging > Canned Messages.
- 2. Select the message you want to delete and select **Options** (right softkey).
- 3. Select Delete > Yes (left softkey).

To change the language of the canned messages:

- 1. Select  $\overrightarrow{\texttt{WKW}}$  > Settings > Messaging > Canned Messages.
- 2. Press **Options** (right softkey) > **Select Language**.
- 3. Select English or French.

Note: For information on editing text, see "Entering Text" on page 24.

### Setting Your Callback Number

With this feature, you can send a callback number with your text message.

- 1. Select Settings > Messaging > Callback Number, and then press we again.
- 2. Select an option and press Tex.
  - None to send no callback number.
  - My Phone# to send your phone number.
  - Other to send a defined number. To set a number, enter a phone number in the Enter Callback# field, and then press () Done (left softkey).

### **Setting Your Signature**

This feature allows you to send a text message with your signature.

- 1. Select Strings > Messaging > Signature.
- 2. Select **On** in the Signature field. (If you do not wish to attach a signature to your outgoing messages, select **Off**.)
- 3. Enter your signature in the Text field.
- 4. Press MENU > Save (left softkey).

Note: You can insert your signature even when your signature setting is off. Press Mode (right softkey) and select Signature while composing your message.

### **Setting Drafts Alert**

Drafts Alert sends you a reminder when you have unsent messages waiting in the drafts folder.

- 1. Select Were > Settings > Messaging > Drafts Alert.
- 2. Select On or Off.

# Airplane Mode

When your phone is in Airplane mode, it cannot send or receive any calls (except for 911 dialing) or access online information. You may still use the phone's other features, such as voice memo, calculator, calendar, etc., while you are in Airplane mode.

- 1. Select  $\overset{\text{MENU}}{\overset{\text{MENU}}{\overset{\text{OK}}{\overset{\text{OK}}}{\overset{\text{OK}}{\overset{OK}}{\overset{OK}}}{\overset{OK}}{\overset{OK}}{\overset{OK}}{\overset{OK}}{\overset{OK}}}{\overset{OK}}{\overset{OK}}{\overset{OK}}{\overset{OK}}}{\overset{OK}}}{\overset{OK}}{\overset{OK}}{\overset{OK}}}{\overset{OK}}{\overset{OK}}}{\overset{OK}}}{\overset{OK}}{\overset{OK}}{\overset{OK}}}{\overset{OK}}{\overset{OK}}}{\overset{OK}}}{\overset{OK}}{\overset{OK}}}{\overset{OK}}}{{\overset{OK}}}}{\overset{OK}}}{\overset$
- 2. Read the disclaimer and press OK (left softkey).
- 3. Select On or Off.

Note: While in Airplane mode, your phone's screen will display "Phone Off."

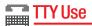

A TTY (also known as a TDD or Text Telephone) is a telecommunications device that allows people who are deaf, hard of hearing, or who have speech or language disabilities, to communicate via a telephone.

Your phone is compatible with select TTY devices. Please check with the manufacturer of your TTY device to ensure that it supports digital wireless transmission. Your phone and TTY device will connect via a special cable that plugs into your phone's headset jack. If this cable was not provided with your TTY device, contact your TTY device manufacturer to purchase the connector cable.

- 1. Select Settings > More... > Accessibility > TTY. (An informational message will be displayed.)
- 2. Press or **OK** (left softkey) to continue.
- 3. Select On or Off.

Note: When you connect TTY devices, your phone will display in TTY mode. If TTY mode is enabled, the audio quality of non-TTY devices connected to the headset jack may be impaired.

#### **IMPORTANT NOTICE: 911 Emergency Calling**

It is recommended that TTY users make emergency calls by other means including cellular and landline communications.

# **Phone Setup Options**

#### **My Favourites**

Your phone offers you the option of assigning a shortcut to a favourite or often-used function. Pressing the navigation key left (by default) will launch your user-defined shortcut.

- 1. Press the navigation key left.
- 2. Select <Add Favourite>.
- 3. Select an item to be assigned to My Favourites list and press .
  - Contact to display stored Contacts entries.
  - My Downloads to display downloaded items stored in your phone.
  - Web Bookmark to display your bookmarked sites.
  - Menu Item to assign an often-used menu item.
- **4.** Using the navigation key or your keypad, select an item to be assigned to the My Favourites list.
- 5. Press Assign (left softkey) to save if you select options other than Contact.

**Tip:** While My Favourites list is displayed, press **Options** (right softkey) to customize the list according to your needs.

### **Setting the Text Entry Options**

- 1. Select MENU > Settings > Text Entry.
- 2. Select an option and press MENU.
  - Auto-Capital to set the auto-capital on or off.
  - Auto-Space to set the auto-space on or off after T9 words you enter.
  - Input Language to select the language (English or French).
  - My Words to add a word to or edit a word in the T9 database (see page 25).
  - **T9 Settings** to customize the T9 settings (see page 26).
  - **Default Input** to select **T9 word**, **Alphabet**, or **Retain Mode** for the initial entry mode. Set **Retain Mode** to retain the previous entry mode (see page 28).
  - Add Word to store words that you use frequently (see page 25).
  - Auto-Complete to automatically display words that may follow the current text input.
  - Help to see the T9 instructions page.

#### Auto Answer Mode

This feature sets the phone to automatically pick up incoming calls in speakerphone mode or hands-free mode (when connected).

- 1. Select Settings > More... > Call Setup > Auto-Answer.
- 2. Select Hands-free or Speakerphone.
- 3. Select 5 Seconds, 10 Seconds, or Off.

#### **Call Answer Mode**

This feature allows you to select how to answer incoming calls on your phone: whether you want to be required to press **mus**, to press any number key, or simply to open the phone.

- 1. Select Strings > More... > Call Setup > Call Answer.
- 2. Select Talk Key, Any Key, or Flip Open.

#### **Setting Abbreviated Dialing**

To activate Contacts Match feature:

- 1. Select Settings > More... > Call Setup.
- 2. Select Contacts Match > On.
  - To deactivate this feature, select Off.

Note: Contacts Match does not apply when entering 411 or 911.

#### To set your prepend number:

- 1. Follow step 1 above.
- 2. Select Abbrev. Dial > Prepend > On.
  - To deactivate this feature, select Off.
- **3.** Enter the first five- or six- digit prefix in the Prepend# field, (for example, an area code and prefix) and press **OK** (left softkey).

**Tip:** To make an Abbreviated Dial call, see "Using Abbreviated Dialing" on page 23.

#### **Headset Mode**

This feature allows you hands-free phone use. Press the Turbo Button (the operation button) on the headset to activate useful functions.

Note: Set TTY to Off to change Headset Mode settings.

#### To connect the headset:

Simply plug the headset into your phone's headset jack.

#### To set headset mode:

- 1. Select Settings > More... > Headset Mode.
- 2. Select Headset Button.
- 3. Select an option and press Tex:
  - Voice Calls to use the Turbo Button for voice calls. In standby mode, press twice to redial the last call, and press and hold to activate ASR.
  - 10-4 to use the Turbo Button for 10-4 calls. In standby mode, press and hold to redial the last 10-4 call. (10-4 mode should be set to Enable.)
  - **Off** to disable a Turbo Button.

To set the ringer sound:

- 1. Select  $\frac{\text{MERU}}{\text{OK}}$  > Settings > More... > Headset Mode.
- 2. Select Ringer Sound > Normal or Headset Only.

### **Setting Navigation Key Shortcuts**

You can use the navigation keys as shortcuts to access specific menu items directly from standby mode. With this feature, you can reassign the default shortcuts to the menu items you choose.

#### To set the navigation key shortcut:

- 1. Select Settings > More... > Navigation Keys.
- 2. Select the navigation key you want to reassign and press .
- 3. Using the navigation key or your keypad, select a function.
- 4. Press Assign (left softkey) to save. (If there are additional levels available, press 🐨 before selecting your shortcut.)

#### Changing the Menu Language

- 1. Select **Settings > Display > Language**.
- 2. Select English or Français.

#### **Setting Side Key Guard**

This feature enables you to lock the external keys while the phone is closed in order to prevent accidental key presses.

- 1. Select Were > Settings > More... > Side Key Guard.
- 2. Select On or Off.

Note: This feature does not apply when the phone is open.

Tip: You can deactivate this feature temporarily by pressing and holding  $\fbox{}$  while the phone is closed.

### **Browser Settings**

Customize your phone's Web browser settings.

### **Editing Bookmarks**

Edit, sort, and delete Web browser bookmarks.

- 1. Select Settings > More... > Browser > Bookmarks.
- 2. Scroll to highlight a bookmark and press **Options** (right softkey).
- 3. Select an option and press MENU.
  - Show Page displays the Web page of the selected bookmark.
  - Edit to edit the title or address of a selected bookmark.
  - Delete to delete a selected bookmark.
  - Delete All to delete all bookmarks saved in the phone.
  - Reorder to change the order of the bookmarks.

#### **Deleting Browser Cache Files**

With this feature, you can delete the browser cache (temporary files) saved in the phone.

- 1. Select  $\frac{\text{MENU}}{\text{OK}}$  > Settings > More... > Browser.
- 2. Select Delete Web Cache.
- If you are certain you would like to delete, press OK (left softkey) > Yes (left softkey).

# **Phone Information Management**

#### **Displaying Phone Information**

Select Select > Settings > Phone Info > My Phone#.

#### **Finding Icon Definition**

- 1. Select **Settings > Phone Info > Icon Glossary**.
- 2. Select the item for which you want to see the explanation and press .

#### **Displaying the Version Information**

► Select <sup>MENU</sup> > Settings > Phone Info > Version.

#### **Displaying Advanced Information**

Select Select Settings > Phone Info > Advanced.

# 3. Security

# **Accessing the Security Menu**

You must enter your lock code to view the Security menu.

- 1. Select Settings > More...> Security.
- 2. Enter your lock code to display the Security menu.

Tip: If you never changed the lock code number and you can not recall your lock code, try using the last four digits of your phone number.

# **Using Your Phone's Lock Feature**

### **Locking Phone**

Locking phone automatically locks the keys. If you select **Lock My Phone**, you must enter the lock code beforehand to make a call. In this way you can prevent other people from using your phone.

- 1. From the Security Menu (see "Accessing the Security Menu" above), select Lock My Phone.
- 2. Select Lock Now or On Power-up.
  - Lock Now to lock your phone now.
  - **On Power-up** to lock your phone the next time it is turned on.
- 3. Select either Full Lock or Exp. IncomingCalls.
  - Full Lock to restrict both outgoing and incoming calls.
  - Exp. IncomingCalls to restrict outgoing calls while allowing incoming calls.

#### **Unlocking Your Phone**

- 1. From standby mode, press Unlock (left softkey).
- 2. Enter your lock code.

### **Changing the Lock Code**

- 1. From the Security Menu (see "Accessing the Security Menu" on page 53), select Change LockCode.
- 2. Enter and re-enter a new lock code.

### **Calling in Lock Mode**

Even when your phone is locked, you can make calls to 911, Customer Service, and to special numbers without entering the lock code. (For information on special numbers, see "Using Special Numbers" on page 55.)

Note: You can call only emergency numbers while Voice is set to Locked in Restrict and Lock (see "Locking Voice Calls" shown below).

### Locking Voice Calls, Internet and 10-4 Services

With this feature, you can block access to the Internet, incoming and outgoing voice calls (except 911), or 10-4 calls.

- 1. Select Strings > More... > Restrict and Lock.
- 2. Select Voice, Internet, or 10-4.
  - Voice: Enter your lock code, and then select Lock.
  - Internet: Enter your lock code.
  - 10-4: Select Off and Lock, and then enter your lock code.
- 3. Select Locked. (Select Unlocked to deactivate this feature.)

**Tip:** To avoid accidental Internet connections, you can use the Net Guard feature (see page 134).

# **Restricting Calls**

You can restrict phone numbers your phone dials or receives. (This setting does not apply to 911 or Customer Service.)

- 1. Select KING > Settings > More... > Restrict and Lock.
- 2. Select Voice, and then enter your lock code.
- 3. Select Restrict > Incoming Calls or Outgoing Calls.
- 4. Select an option and press MENU.
  - Allow All to make or receive all calls.
  - **Contacts Only** to make or receive calls to or from Contacts entries, voicemail (optional), or special numbers only.
  - Special #s Only to make or receive calls to or from three special numbers only. (You must register the numbers beforehand. See "Using Special Numbers" below.)

**Note:** Restricted incoming calls are forwarded to voicemail. (Voicemail service is optional and may require subscription fee.)

# **Using Special Numbers**

You can save three special numbers on your phone in addition to your Contacts entries (the same number may be in both directories). You can make or receive calls to or from special numbers even when your phone is locked.

To add or edit a special number:

- 1. From the Security Menu (see "Accessing the Security Menu" on page 53), select **Special Numbers**.
- 2. Select a field to enter or edit the number and press .
- 3. Enter or edit the number and press Tex.

Note: There are no speed dial options associated with special numbers.

You cannot make calls to or receive calls from special numbers if **Voice** is set to **Locked** in **Restrict and Lock**.

# **Deleting Phone Content**

- 1. From the Security Menu (see "Accessing the Security Menu" on page 53), select **Delete/Reset**.
- 2. Select an option and press MENU.
  - Delete Web History to delete all Web history saved in the phone.
  - Delete Web Cache to delete all Web cache memory saved in the phone.
  - Delete Contacts to delete all of your Contacts entries.
  - Delete My Downloads to delete all items you have downloaded to your phone.
  - Delete Voice Data to delete all voice data and call memos you have saved in the phone.
  - Delete Message to delete all messages (including locked ones) in the Inbox, Sent Mail, Pending, Drafts folders, your defined folders, and Recent List, and reset all user-created canned messages.
  - Delete Cal. Events to delete all scheduled events (including secret ones).
- 3. Press OK (left softkey) to continue.
- 4. If you are certain you would like to delete, press Yes (left softkey).

### **Resetting the Browser**

This option resets your Web browser's history, bookmarks, cookies, auto-complete text, and URLs.

- 1. From the Security Menu (see "Accessing the Security Menu" on page 53), select **Delete/Reset > Reset Browser**.
- 2. Press OK (left softkey) to continue.
- **3.** If you are certain you would like to reset, press Yes (left softkey).

### **Resetting Favourites**

- 1. From the Security Menu (see "Accessing the Security Menu" on page 53), select Delete/Reset > Reset Favourites.
- 2. Press OK (left softkey) to continue.
- If you are certain you would like to reset, press Yes (left softkey).

# **Resetting All Settings**

**Reset All Settings** restores all the factory defaults, including the ringer types and display settings. The Contacts, Call History, Calendar, and Messaging are not affected.

- 1. From the Security Menu (see "Accessing the Security Menu" on page 53), select Delete/Reset > Reset All Settings.
- 2. Press OK (left softkey) to continue.
- **3.** If you are certain you would like to restore all the factory settings, press **Yes** (left softkey).

# **Resetting Your Phone**

Resetting the phone resets all settings and delete all data on your phone.

- 1. From the Security Menu (see "Accessing the Security Menu" on page 53), select Delete/Reset > Reset Phone. (A disclaimer is displayed.)
- 2. Press OK (left softkey) to continue.
- **3.** If you are certain you would like to reset your phone, press **Yes** (left softkey).

# 4. Roaming

# **Understanding Roaming**

### **Recognizing Icons on the Display Screen**

Your phone's display screen always lets you know when you are off the home network. Any time you are roaming, the phone displays the roaming icon  $(\mathbf{R},\mathbf{M})$ .

### **Roaming on Other Networks**

When you are roaming, your call quality and security will be similar to the quality you receive when making calls on the home network. You may not be able to access certain features.

**Note:** If you are on a call when you leave the home network and enter an area where roaming is available, your call is dropped. If your call is dropped in an area where you think service is available, turn your phone off and on again to reconnect to the home network.

# Setting Your Phone's Roam Mode

Your phone allows you to control your ability to roam. By using the **Roaming** menu option, you can determine which signals your phone accepts.

- 1. Select Settings > More... > Roaming.
- 2. Select an option and press MENU.
  - Automatic to seek Service. When service is unavailable, the phone searches for an alternate system.
  - Home Only to access the home network only and prevent roaming on other networks.
  - **1X Only** to prevent EVDO service and access 1X service only.

# 5. Menu Navigation

# Viewing the Menus

### Menu Diagram

Menus let you check or change your phone settings. The following outline shows your phone's menu structure.

- 1. Missed Alerts
- 2. History
- 3. Contacts
- 4. Messaging
  - 1. Send Text
  - 2. Text
  - 3. Picture Msg
  - 4. Web Alerts
  - 5. Voicemail
  - 6. Settings
- 5. My Downloads
  - Application Mgr.
  - Games
  - Ringers
  - Screen Savers
  - Applications
  - Dynamic (If applicable)
  - Others (If applicable)
- 6. Web
- 7. GPS Navigation

- 8. Tools
  - 1. Voice Memo
  - 2. Bluetooth
  - 3. Calendar
  - 4. Alarm Clock
  - 5. Stopwatch
  - 6. Countdown
  - 7. World Clock
  - 8. Calculator
- 9. Settings
  - 1. Display
  - 2. Ringers
  - 3. 10-4
  - 4. Bluetooth
  - 5. Messaging
  - 6. Text Entry
  - 7. Phone Info
  - 8. More...

#### IN USE MENU

Press **Options** (right softkey) to display the following options:

- 1. Three-Way Call
- 2. Main Menu
- 3. Save (or Contact Details)
- 4. Contacts
- 5. Call Memo Rec.
- 6. Phone Info

# 6. History

### Viewing History

History shows up to the 60 most recent phone calls you have placed, received, or missed. Each history entry contains the phone number (if available) and Contacts entry name (if the phone number is in your Contacts). Duplicate calls (same number and type of call) may only appear once on the list.

#### To display History details:

- ▶ From standby mode, press ™ or •.
  - or –

Select Select > History.

The current day's history appears under **Today**, and the previous day's history appears under **Yesterday**. Other history includes date information.

#### To display the Recent 10-4:

- ► Select Select Select History > 10-4 (left softkey).
- Note: History records only calls that occur while the phone is turned on. If a call is received while your phone is turned off, it will not be included in the phone's History.

You can access your Contacts list by selecting **Go to Contacts**. Recent 10-4 appears only when 10-4 mode is set to Enable.

#### **History Icon Indication**

You can determine the type of phone call that was placed, accepted, or missed from the icons shown below.

- Incoming Call
- General Control Call
- 🦓 Missed Call

# **History Thread**

The History thread screen shows all history of a selected history entry.

#### To display a History thread:

From the History list display, select an entry and press III.

Tip: Text messages are included in the History thread.

### **History Details**

#### To display History details:

▶ From a History thread display, select an entry and press 蹶.

The History details screen shows the call type, phone number, and date and time of the call. An onscreen menu is also displayed according to the type of call. See "History Menu Options" shown below. To make a call from History details screen, press much or stream.

### Making a Call from History

#### To place a call from History:

- 1. Press we or to display your recent call history log, and then highlight a listing.
- 2. Press TALK Or SPEAKER.

**Note:** You cannot make calls from History to entries identified as No Caller ID, Restricted ID (Private), or Unavailable ID.

Tip: You can also send a message when the left softkey displays the Send Text option.

# **History Menu Options**

You may see several menu items on the onscreen menu or by pressing **Options** (right softkey).

- Call:Speaker On to dial the phone number in speakerphone mode.
- Send Text to send a text message. See page 120 for details.
- New Group to access a group entry menu to create a new group entry. See "Making a New Group Entry from History" on page 66.
- Save Contact to save a phone number. See "Saving a Phone Number from History" on page 65.
  - Contact Details is displayed when the name and number are already in your Contacts.
- Delete to delete the entry.
  - Delete All to delete all entries in the History. See "Deleting History" on page 67.
- Rename to change an entry's current name to Caller ID name.
- Prepend to add numbers to the beginning of the phone number. See "Prepending a Phone Number from History" on page 67.
- Copy to Personal to copy the phone number to the 10-4 Personal List (see page 76).

# Saving a Phone Number from History

Your phone can store up to 600 Contacts entries. Contacts can store up to a total of 4200 phone numbers.

- From the History list display, highlight the entry you want to save and press Options (right softkey) > Save Contact.
- 2. Select New Entry or Existing Entry.
  - New Entry to create a new Contacts entry for the number.
  - Existing Entry to save the number to an existing entry.

(This step is not necessary on the very first entry in your Contacts.)

 If New Entry was selected, select a phone type, and then use the keypad to enter the new entry name and press .
 - or-

If **Existing Entry** was selected, select an existing entry to which you want to save the number, and then select a phone type and press .

4. Press Done (left softkey).

Note: You cannot save phone numbers from calls identified as No Caller ID, Restricted ID (Private), or Unavailable ID.

# Making a New Group Entry from History

- 1. From the History list display, press **Options** (right softkey) > **New Group**.
- 2. Read the message and press Start (left softkey).
- Scroll through the list and press R after each selection. (A check mark will appear in the box next to the selected entry.)

**Tip:** Press **Options** (right softkey) > **Enter New Address** or **Contacts** to enter a new address or to select an entry from your Contacts.

- 4. When you have marked all the entries you want to add, press Continue (left softkey).
- 5. Enter a name for the new group and press www.
- 6. Press Save (left softkey) to save the group entry.

# Prepending a Phone Number from History

If you need to make a call from History and you happen to be outside your local area code, you can add the appropriate prepending by following these steps:

- From the History list display, highlight your desired entry and press Options (right softkey) > Prepend.
- 2. Enter the prefix you want to add to the number.
- 3. Press TALK or SPEAKER to place a call.

### **Deleting History**

- From the History list display, highlight an entry you wish to delete and press **Options** (right softkey) > **Delete**.
  - Select **Delete All** if you wish to delete all entries in your History.
- 2. If you are certain you would like to delete the History, press Delete (left softkey).

– or –

Press Cancel (right softkey) to return to the previous menu.

# 7. Contacts

# About Contacts

Your phone can store up to 600 Contacts entries.

You can create two types of Contacts entries:

- Personal Contacts Entries (for individual contacts) An entry for an individual. Each entry can contain up to seven phone numbers, three email addresses, and one Web address.
- **Group Entries** Your phone can store up to 25 group entries. Each entry can contain up to 40 members.

# **Displaying the Contacts List**

Press Contacts (right softkey).

– or –

Select KINK > Contacts.

If you highlight a name, the main (default) phone number is displayed. If a group entry is highlighted, a group icon and number of group members will also be displayed.

# **Viewing History from Contacts**

You can view the history of the selected Contacts entry from the Contacts list.

 Highlight the entry and press Options (right softkey) > Contact History.

## **Creating a New Contacts Entry**

## **Creating a Personal Contacts Entry**

Shortcut: Enter the phone number in standby mode and press (MENU). Proceed with steps 2-4 in "Saving a Phone Number" on page 20.

- 1. From the Contacts list display, select Add New > New Contact.
- 2. Enter a name for the new entry and press the navigation key down.
- 3. Enter the phone number for the entry and press Tex.
- 4. Select a phone type for the entry (Mobile, Home, Work, Pager, Fax, or Other) and press (MEN).
- 5. Press Done (left softkey).

After you have saved the number, the new Contacts entry is displayed.

## **Creating a Group Entry**

You can create a group entry by giving it a name and assigning members to it.

- 1. From the Contacts list display, select Add New > New Group.
- 2. Read the message and press Start (left softkey).
- **3.** Scroll through the list and press 🐨 after each selection. (A check mark will appear in the box next to the selected entry.)

**Tip:** Press **Options** (right softkey) **> Enter New Address** or **Recent History** to enter a new address or to select an entry from your Recent History.

- 4. When you have marked all the entries you want to add, press Continue (left softkey).
- 5. Enter a name for the new group and press T.
- 6. Press Save (left softkey) to save the group entry.

## **Finding Contacts Entries**

There are several ways to display your Contacts entries: by name, by Automatic Speech Recognition (ASR), by speed dial number, and by group. Follow the steps outlined in the sections below to display entries from the Contacts menu.

### **Finding Names**

#### To find Contacts entries by name:

1. From the Contacts list display, scroll through all the entries using your navigation key.

– or –

Enter the first letter or the first few letters of the name. (The more letters you enter, the more your search narrows.)

- 2. To display an entry, highlight your desired entry and press www.
- 3. To make the call, highlight an entry, and select a phone number using the navigation key right or left (if there are multiple saved phone numbers), and then press **Tauk** or **SPEARER**.

# To find Contacts entries by Automatic Speech Recognition (ASR):

- 1. Press and hold TALK or SPEAKER.
- 2. Say "Call" and then the name you would like to find. If the software finds multiple matches, a list of the most likely names is displayed. You will hear the voice prompt "Did you say..." followed by the matched name.
- **3.** Say "Yes" to confirm the name, or "No" to change the selection.

Note: Your phone will automatically place a call if the name is completely recognized.

## **Finding Speed Dial Numbers**

1. Select Kerk > Settings > More... > Contacts > Speed Dial #'s. - or -

Press Contacts (right softkey) > Options (right softkey) > Settings > Speed Numbers.

- See "Using Speed Dialing" on page 22 for how to use speed dialing.
- 2. Scroll through speed dial entries. Speed dial numbers are displayed in numeric order.
- 3. To dial the phone number assigned to a speed dial number, press TALK or SPEAKER.

## **Finding Group Entries**

#### To find entries designated as part of a group:

1. Press Contacts (right softkey).

```
- or -
```

Select KINK > Contacts.

- 2. Scroll through the group entries using your navigation key. To display Contacts entries belonging to a group, highlight the group and press .
- 3. To dial the entry's default phone number, select the entry and press TALK Or SPEAKER.

## **Displaying the Details Screen**

#### To display the details screen:

- 1. From the Contacts list display, select a Contacts entry for which you would like to see the details and press [I].
- 2. Highlight any information and press 🐷. You will see onscreen menu options for the information displayed.

**Note:** If you select a group entry on step 1, entries belonging to the group entry are displayed. Highlight an entry and press **Options** (right softkey) to display the menu options.

For details of each menu, see "Contacts Menu Descriptions" on page 76.

## **Editing a Contacts Entry**

### Adding a Phone Number to a Personal Contacts Entry

- 1. From the Contacts list display, highlight the Contacts entry to which you want to add a phone number and press **Options** (right softkey) > **Edit Contact**.
- 2. Scroll down to highlight <Add Number> and enter the new phone number and press Text.
- 3. Select a phone type for the number and press .
- 4. Press Done (left softkey).

### Adding Group Members to the Group Entry

You can add group members to an existing group entry. Each group can include up to 40 members. You can enter a group member directly or select the member from your Contacts.

- 1. From the Contacts list display, scroll to the group you want to add members to, and press (TRV).
- 2. Press **Options** (right softkey) > Edit Group > Add More.
- 3. Read the message and press Start (left softkey).
- 4. Highlight each member you want to add and press 🐨 after each selection. (A check mark will appear in the box next to the selected member.)
- 5. Press Continue (left softkey) > Save (left softkey).

## **Assigning Speed Dial Numbers**

Your phone can store up to 98 phone numbers in speed dial locations. (For details on how to make calls using speed dial numbers, see "Using Speed Dialing" on page 22.)

#### To assign a speed dial number:

- 1. From the Contacts list display, select a Contacts entry that has a phone number to which you would like to assign a speed dial and press .
- 2. Highlight the number and press **Options** (right softkey) > **Set Speed Dial**.
- 3. Select an available speed dial location and press 🐨.

- or -

- 1. Select Settings > More... > Contacts > Speed Dial #'s.
- 2. Select an available speed dial location and press .
- **3.** Select an entry from the list and press 🐷. The entry's default phone number is assigned.
  - To select another phone number in the entry, press the navigation key right or left.

Note: If you attempt to assign a new number to an already used location, you will be asked whether to overwrite it. Select **Replace** option to overwrite.

## **Editing a Contacts Entry's Information**

- 1. From the Contacts list display, highlight the entry you want to edit.
- 2. Press Options (right softkey) > Edit Contact.
- 3. Select the field you want to edit, and then add or edit the information and press 🐨.
- 4. Press Done (left softkey).

#### To edit a group entry:

You can change the group name, the assigned image, or add new members to the group.

- 1. From the Contacts list display, highlight the group you want to edit.
- 2. Press **Options** (right softkey) > Edit Group.
- 3. Change the group name or the image.
  - See "Adding Group Members to the Group Entry" on page 72 to add a member.
- 4. Press Save (left softkey) to save your changes.

## Assigning an Image to a Contacts Entry

You can assign an image to a Contacts entry. The image is displayed when the entry calls you.

#### To assign an image for an entry:

- 1. From the Contacts list display, select the entry to which you want to assign an image and press (SW).
- 2. Press the navigation key up to highlight the licon and press ww.
- 3. Select Select Photo.
- 4. Select an option and press Ter.
- 5. If you select **Downloads**, select an image and press 🗮, and then press **OK** (left softkey) to assign.

## **Deleting a Contacts Entry**

#### To delete a personal Contacts or a group entry:

- 1. From the Contacts list display, highlight an entry you want to delete.
- Press Options (right softkey) > Delete Contact > Delete (left softkey).

```
- or -
```

```
Press Options (right softkey) > Delete Group > Yes (left softkey).
```

#### To remove a group member from a group entry:

- 1. From the Contacts list display, scroll to the group from which you want to delete a member, and press www.
- 2. Press Options (right softkey) > Edit Group.
- 3. Highlight the member you want to delete and press **Options** (right softkey) > **Remove from Group** > **Yes** (left softkey).
- 4. Press Save (left softkey).

## Selecting a Ringer Type for a Personal Contacts Entry

You can assign a ringer type to a Contacts entry so you can identify the caller by the ringer type. (See "Ringer Types" on page 29.)

- 1. From the Contacts list display, select a Contacts entry to which you would like to assign a ringer and press 🐨.
- 2. Select the current ringer type and press 🐨 to display the Ringer menu.
- 3. Select Change.
- 4. Select an option and press MENU.
- 5. Select a ringer and press MENU.

## **Contacts Menu Descriptions**

You may see several menu items on the onscreen menu or by pressing **Options** (right softkey).

#### In the Contacts List:

- New Contact to create a new Contacts entry. See "Creating a Personal Contacts Entry" on page 69.
- New Group to create a new group entry. See "Creating a Group Entry" on page 69.
- Edit Contact to edit the selected Contacts entry. Edit Group appears if a group entry is selected. See "Editing a Contacts Entry" on page 72.
- Delete Contact to delete the selected Contacts entry. Delete Group appears if a group entry is selected. See "To delete a personal Contacts or a group entry" on page 75.
- Send Text to send a text message to the selected Contacts entry.
- **Contact History** to display the selected Contacts entry's history. See "Viewing History from Contacts" on page 68.
- Send Contact to send the selected Contacts entry via Bluetooth.
- Set as Secret to make the selected entry secret. See "Secret Contacts Entries" on page 78.
- Settings to display the Settings menu.
- Print to print the selected Contacts entry's information.
- **Copy to Personal** to copy the phone number to the 10-4 Personal List (appears only when 10-4 mode is set to Enable, and the name or the number does not match any stored entry in your Personal List).

#### On the Details screen:

- Edit to edit the selected Contacts information.
- **Prepend** to alter a phone number by adding numbers to the beginning of the entry. See "Prepending a Phone Number from History" on page 67.
- Delete # to delete the selected phone number.

- Call Alarm to set a Call Alarm for the selected phone number.
- Set Speed Dial to assign a Speed Dial number to the selected phone number.
- Set as Main # to set the selected number as the main (default) number for the Contacts entry.

#### On the Group Details screen only:

• Contact Details appears if the entry is already saved in your Contacts.

#### Onscreen menu only:

- Call to call the selected phone number.
- Set # Type to select a number type (mobile, home, etc.)
- Launch to connect to a selected URL.
- Set as Favourite to set a selected URL as My Favourites.
- Edit to edit the selected information.
- Clear to delete a current memo or address.

## **Secret Contacts Entries**

You can hide an entry by making it secret. The entry is not displayed in your Contacts. In History, a telephone number is displayed but the Contacts entry's name is not.

#### To make an entry secret:

- 1. From the Contacts list display, select the Contacts entry you want to tag as secret and press **Options** (right softkey).
- 2. Select Set as Secret.
- 3. Select On. (Select Off if you do not want to tag as secret.)
- From the Contacts list, press Options (right softkey) > Settings > Hide Secret.
- 5. Enter your four-digit lock code.

#### To make an entry public:

- 1. From the Contacts list, press **Options** (right softkey) > **Settings > Show Secret**.
- 2. Enter your four-digit lock code.

**Note:** If you make an entry secret, calls cannot be made to or received from that entry if **Contacts Only** is selected in **Settings** > **More...** > **Restrict and Lock** > **Voice** > **Restrict** > **Incoming Calls** or **Outgoing Calls** (see page 55).

**Tip:** If you never changed the lock code number and you can not recall your lock code, try using the last four digits of your phone number.

## **Dialing Services**

Your Contacts is pre-programmed with contact numbers for various services.

- 1. Select **Settings > More... > Contacts > Services**.
- 2. Select Customer Service or Dir Assistance.
- 3. Press TALK Or SPEAKER.

# 8. Personal Organizer

## **Using Your Phone's Calendar**

Use the Calendar to remind you of events or important calls you need to make. You can schedule up to 200 events, 15 Call Alarms and 40 To Do Items.

### **Displaying Your Calendar**

► Select MENU > Tools > Calendar.

Tip: The current day is framed by a rectangle.

To change the calendar display views, press the left softkey (Monthly or Weekly). In the weekly view, you can easily add or edit your own schedule.

## **Changing the Calendar Settings**

This setting allows you to change the default settings for your phone's calendar. You can customize the calendar display according to your needs.

#### To change the calendar settings:

- 1. From the calendar display, press **Options** (right softkey) > **Settings**.
- 2. Select one of the following options and press T:
  - Holiday to add or reset a holiday on the calendar (Set Date, Set Weekly, Reset Date, Reset Weekly, or Reset All).
  - Display to change the display settings of the calendar (Calendar View, Monthly View, or Time Starts at).
  - Alarm to change the alarm settings of the calendar (Ringer Length, Snooze Interval, or Snooze Times).
- 3. Change the settings and press Tex.

## Adding a Schedule to the Calendar

- 1. From the Calendar display, highlight the day to which you want to add a schedule.
- 2. Press Options (right softkey) > Add Schedule.
- 3. Enter the description and press Tex.

**Tip:** You can retrieve a description from the To Do List or the Schedule List by pressing **Mode** (right softkey) > **From To Do List** or **Fr. Schedule List** once you have stored them on the list.

- 4. Enter other fields if necessary:
  - **Description** to change the description for the schedule.
  - Category to select a category (Appointment, Business, Meeting, Personal, Vacation, Travel, or Miscellaneous).
  - Priority to select a priority (None, High, or Low).
  - Start to set a start time for the schedule.
  - End to set an end time for the schedule.
  - Location to edit the location of your schedule (up to 64 characters).
  - Alarm to select the ringer for the alarm.
  - Alarm Time to edit the alarm time (number of hours or minutes before the event starts). Default alarm time is 10 minutes.
  - Repeat to set the schedule's repeating status.
- 5. Press Save (left softkey) to save the event.

Tip: Press the navigation key up or down to scroll by week through the calendar, and the volume key to scroll by month.
 In the monthly view, days with events scheduled are indicated by a small 

 just to the left of the date. In the weekly view, times for which you have scheduled events are displayed as colored blocks.

## Adding a Call Alarm to the Calendar

- 1. From the Calendar display, highlight the day to which you want to add a call alarm and press **Options** (right softkey).
- 2. Press the navigation key left or right to select Add Call Alarm.
- **3.** Enter the phone number directly or press **Options** (right softkey) for the following options:
  - From Contacts to select a number from your Contacts.
  - Voicemail to select a number for voicemail access. (Voicemail service is optional.)
- 4. Select the following items you want to edit and press TER.
  - Category to select a category for the call alarm (Appointment, Business, Meeting, Personal, Vacation, Travel, or Miscellaneous).
  - Time/Date to edit the start time/date.
  - Alarm to select the ringer alarm.
  - Repeat to set the Call Alarm's repeating status.
- 5. Press Save (left softkey).

Tip: You can also add a call alarm from the Contacts menu. (See "Contacts Menu Descriptions" on page 76.)

You can set up to 15 call alarms.

#### To respond to a call alarm:

- Press any key to stop the alarm. (The alarm will stop and then sound again after the selected snooze interval.)
  - Press and hold to cancel snoozing.
  - Press **Dismiss** (right softkey) to dismiss the event.

**Tip:** To change the alarm settings, from the calendar view, press **Options** (right softkey) > **Settings** > **Alarm** to set the ringer length and snooze options.

# To call the phone number at the time of a call alarm notification:

- ▶ Press TALK or SPEAKER to dial the phone number (if applicable).
- ▶ Press •••• to make a 10-4 call (if applicable).

## Adding To Do Items

Your phone can store and manage 40 To Do List items.

- 1. From the Calendar display, press **Options** (right softkey).
- 2. Press the navigation key left or right to select Add To Do.
- 3. Enter a description and press Tex.

**Tip:** You can retrieve a description from the To Do List or the Schedule List by pressing **Mode** (right softkey) > **From To Do List** or **Fr. Schedule List** once you have stored them on the list.

- 4. Select an option you want to edit and press MERU.
  - Category to select an event category (Appointment, Business, Meeting, Personal, Vacation, Travel, or Miscellaneous).
  - **Priority** to select an event priority (None, High, or Low).
  - **Due Time/Date** to schedule a due time and date.
  - Status to select a status for the To Do items (Needs Action or Completed).
- 5. Press Save (left softkey).

## Adding a To Do List Item to the Schedule

- 1. From the Calendar display, press **Options** (right softkey).
- 2. Highlight Schedule List and press the navigation key left or right and select To Do List.
- 3. Select the item you want to add to the schedule, and press Options (right softkey) > Add to Schedule.
- 4. Modify the description field (if desired), and set the other fields using your keypad and press (See "Adding a Schedule to the Calendar" on page 81.)

**Tip:** You can retrieve a description from the To Do List or the Schedule List by pressing **Mode** (right softkey) > **From To Do List** or **Fr. Schedule List** once you have stored them on the list.

5. Press Save (left softkey).

## **Event Alerts**

When your phone is turned on and you have an event alarm scheduled, your phone alerts you and displays the event summary. There are several ways your phone alerts you to scheduled events.

- By playing the alert tone (depending on the ringer type and ringer volume setting).
- By blinking the LED.
- By lighting the LCD backlight (depending on the backlight setting).
- Press any key to stop the alert. (The alert will stop and then sound again after the selected snooze interval.)
- ▶ Press and hold to cancel snoozing.
- ▶ Press **Dismiss** (right softkey) to dismiss the event.

**Note:** To change the alert settings, from the calendar view, press **Options** (right softkey) > **Settings** > **Alarm** to set the ringer length and snooze options.

## **Viewing Day's Events**

- 1. From the Calendar display, highlight the day for which you would like to view events and press will. (If you have events scheduled for the selected day, they will be listed in chronological order.)
- 2. To display the details of an event listed in the schedule, highlight the event and press .

## **Event List Options**

While you are displaying the day's events list, press **Options** (right softkey) to display the following options:

- Add Schedule to add a schedule to the calendar.
- Add Call Alarm to add a call alarm to the calendar.
- Add To Do to add a To Do item to the calendar.
- Schedule List to display the Schedule List on the calendar.
- Call Alarm List to display the Call Alarm List on the calendar.
- To Do List to display the To Do List on the calendar.
- Edit to edit the event.
- Set Cal. Secret to make an event secret.
- Send Event to send the event via Bluetooth.
- Delete to delete the event.
- Go to Date to jump to another date on the calendar.
- View Memory to view the memory status for events saved in the phone.
- Delete Memory to delete memory for events saved in the phone.
- Print to print the calendar events.

## **Deleting Events**

#### To delete a day's scheduled events:

- 1. From the calendar display, select the day for which you would like to delete events and press .
- 2. Highlight one of the events and press **Options** (right softkey) > **Delete**.
- 3. Select an option and press MENU.
  - This to delete a single event.
  - Select to delete events selected with check marks at one time. Press Delete (left softkey) to continue.
  - All on This List to delete all events on the list.
- 4. Press Yes (left softkey) to delete the event(s).

#### To delete old scheduled events:

From the calendar display, press Options (right softkey) > Delete Memory > Delete Old > Yes (left softkey).

#### To delete all scheduled events:

- From the calendar display, press **Options** (right softkey) > **Delete Memory > Delete All > Yes** (left softkey). (An alert will be displayed asking you to confirm the deletion.)
- 2. Press Yes (left softkey) to delete all events.

**Note:** All events are deleted including Call Alarms (see page 82) and To Do List items (see page 83).

## Going to a Given Date

- 1. From the Calendar display, press **Options** (right softkey) > **Go to Date**.
- 2. Enter a date by using the navigation key and/or the keypad and press .

## **Using Your Phone's Tools**

### **Using the Alarm Clock**

To set the alarm clock:

- 1. Select  $\frac{\text{MENU}}{\text{OK}} > \text{Tools} > \text{Alarm Clock}$ .
- 2. Select an alarm number and press Tex.
- 3. Select the items you want to edit and press III.
  - **Description** to enter a description of the alarm.
  - Time to enter the alarm time. Enter the desired alarm time and press .
  - **Repeat** to select the alarm frequency.
  - Alarm to set the alarm on or off.
- 4. Press Save (left softkey) to save the alarm settings.

Tip: Press the left softkey (**On** or **Off**) to toggle the alarm on and off. To change the alarm settings, select **Settings** (right softkey) to set the ringer length and snooze options.

#### To stop the alarm:

- Press any key to stop the alarm. (The alarm will stop and then sound again after the selected snooze interval.)
- Press and hold to cancel snoozing.
- ▶ Press **Dismiss** (right softkey) to dismiss the alarm.

## **Using the Countdown Timer**

This feature allows you to use the countdown timer with alarm capabilities. You can set up to five timers.

- 1. Select  $\overset{\text{MENU}}{\overset{\text{MENU}}{\overset{\text{OK}}{\overset{\text{OK}}}{\overset{\text{OK}}{\overset{\text{OK}}{\overset{\text{OK}}{\overset{OK}}{\overset{OK}}}{\overset{OK}}{\overset{OK}}{\overset{OK}}{\overset{OK}}{\overset{OK}}}{\overset{OK}}{\overset{OK}}{\overset{OK}}{\overset{OK}}}{\overset{OK}}}{\overset{OK}}{\overset{OK}}{\overset{OK}}}{\overset{OK}}{\overset{OK}}}{\overset{OK}}}{\overset{OK}}{\overset{OK}}{\overset{OK}}}{\overset{OK}}}{\overset{OK}}{\overset{OK}}}{\overset{OK}}}{\overset{OK}}{\overset{OK}}{\overset{OK}}}{\overset{OK}}}{{\overset{OK}}}}{\overset{OK}}}{{\overset{OK}}}}{\overset{OK}}}{$
- 2. Select a countdown timer number and press 1000
- 3. Select items to edit and press MENU.
  - Description to enter a description of the countdown.
  - **Time** to enter the countdown time.
  - Alarm to set the countdown alarm on or off.
- 4. Press Save (left softkey) to save the countdown settings.

#### To stop the alarm:

- Press any key. (The alarm will stop and then sound again after the selected snooze interval.)
- Press and hold to cancel snoozing.
- Press **Dismiss** (right softkey) to dismiss the timer.

Tip: Press the left softkey (On or Off) to toggle the countdown alarm on and off. To change the alert settings, press Settings (right softkey) to set the ringer length and snooze options.

## **Using the Stopwatch**

#### To start the stopwatch:

- Select  $\frac{\text{MENU}}{\text{or}} > \text{Tools} > \text{Stopwatch}$ .
  - Press Start (left softkey) to start the stopwatch.
  - Press Stop (left softkey) to stop the stopwatch.
  - Press **Resume** (left softkey) to start the stopwatch again.

#### To record a lap time while the stopwatch is running:

- Press Lap (right softkey) to record time of the first lap.
- Press Lap (right softkey) again to record the next lap. (Up to 5 lap times can be saved. If you continue recording, lap times will be deleted from the oldest.)

#### To display the stopwatch options:

- 1. From the stopwatch display, press Options (right softkey).
- 2. Select an option and press MENU.
  - Go to Lap List to display a saved Lap List. Press Detail (left softkey) to display the lap list details.
  - Save to Lap List to save the recorded lap times. (Available when you stop the lap in stopwatch operation.)
  - **Reset** to reset the time to zero and clear any recorded lap times.

## **Using the World Clock**

- 1. Select MENU > Tools > World Clock.
- 2. Press the navigation key right or left to scroll through different time zones.

**Tip:** Press **Summer** (left softkey) or **Standard** (right softkey) for changing between summer and standard time, if applicable. The  $\frac{1}{2}$  icon is shown while summer time is displayed.

## **Using the Calculator**

- 2. Enter numbers using your keypad. Press the left softkey to insert a decimal point.
- Press the appropriate navigation key for an arithmetic option. (Up for addition, Down for subtraction, Left for multiplication, Right for division.)
- 4. Enter numbers and press mer for the result.
  - To clear the numbers, press **CLR** (right softkey).

# 9. Voice Services

## Using Automatic Speech Recognition (ASR)

Your phone is equipped with an Automatic Speech Recognition (ASR) that allows you to make calls or launch phone functions using your voice. All you have to do is to talk into the phone, and ASR will recognize your voice and complete tasks by itself.

## **Activating ASR**

#### With the phone open:

► From standby mode, press and hold TALK, SPEAKER or ......

#### With the phone closed:

- or -

When **Headset Button** is set to **Voice Calls** in headset mode (see page 49), press and hold the Turbo Button (the operation button) on your optional headset.

The phone displays "Say a command" screen and prompts you to say the name of the command you want to use. To complete your task, simply follow the voice prompts.

Available ASR commands are:

- Call <Name or #> to call an entry in your Contacts list or to the phone number you say. (See page 92 for details.)
- **Go To** <Menu> to jump directly to the menu items or applications. (See page 92 for details.)
- **Check** <ltem> to check your phone's status. (See page 93 for details.)

Note: Use ASR in a quiet environment so it can accurately identify your voice.

Tip: During ASR operation, press  $\fbox{Help}$  (left softkey) to get instructions for using the software.

## Making a Voice Call Using ASR

With ASR, you can make a voice call by reciting a name or phone number.

- 1. Press and hold TALK, SPEAKER or •••
- 2. If you hear "Say a command," say "Call."
- **3.** If you hear "Say the name or number," say a name or a phone number.
- 4. If you hear "Which Location?," say a phone type (for example, "Mobile").

**Shortcut:** To execute several commands at a time, you can say several commands in sequence (for example, "Call, John Jones, Mobile").

**Note:** If ASR does not recognize the name or number, it will find the most likely matches and display a list of up to three names or numbers. You will hear "Did you say..." followed by the name or number. You can confirm by saying "**Yes**." Say "**No**" to change the selection.

## **Opening Menus Using ASR**

You can jump directly to 15 menu items or applications by saying "**Go to**" followed by a menu option.

- 1. Press and hold TALK, SPEAKER Or .....
- 2. If you hear "Say a command," say "Go to."
- If you hear "Which shortcut?," say a menu option name (for example, "Messaging"). (To display additional menu options, say "More options.")

**Shortcut:** To execute several commands at a time, you can say several commands in sequence (for example, "Go to Messaging").

## **Checking Phone Status Using ASR**

You can use ASR to obtain information about your phone:

- My Phone Number
- Network
- Signal Strength
- Battery
- Status (all of the above except phone number)
- 1. Press and hold TALK, SPEAKER or ••••
- 2. If you hear "Say a command," say "Check."
- 3. If you hear "Which status item?," say a command.

## **ASR Options**

#### To change ASR confirmation:

- 1. Press and hold TALK, SPEAKER or •••1.
- 2. Press <u>Settings</u> (right softkey) > Confirmation and select an option.
  - Automatic to display the list and ask for your confirmation if the system is not sure what you said.
  - Always Confirm to always display the list and ask for your confirmation.
  - Never Confirm to never display the list and ask for your confirmation.

#### To adapt the system to your voice:

- 1. Press and hold TALK, SPEAKER or .....
- 2. Press Settings (right softkey) > Adaptation > Adapt Voice.
- 3. Press Start (left softkey) and repeat each word, phrase, or telephone number you hear.

#### To reset the adaptation:

- 1. Press and hold TALK, SPEAKER Or ••••
- 2. Press Settings (right softkey) > Adaptation > Reset Voice.
- **3.** Read the message and press **Yes** (left softkey) if you are certain you would like to reset.

#### To change ASR mode:

- 1. Press and hold TALK, SPEAKER or ••••
- 2. Press Settings (right softkey) > Modes and select an option.
  - Expert Mode to sound a beep only.
  - **Prompt Mode** to prompt for required information.
  - **Readout Mode** to prompt for required information and to read aloud the content displayed on the main screen.

#### To change ASR dialing region:

- 1. Press and hold TALK, SPEAKER or .
- 2. Press Settings (right softkey) > Dialing region and select an option.
  - North America to recognize only numbers valid in North America.
  - **Other** to recognize any number regardless of location.

#### To display ASR software version:

- 1. Press and hold TALK, SPEAKER Or ......
- 2. Press Settings (right softkey) > About.

## Managing Voice/Call Memos

You can use your phone's voice recording to record brief memos to remind you of important events, phone numbers, or grocery list items.

**Tip:** If 10-4 is set to Disable and the 10-4 service is locked, you can use **Memo** (left softkey) as a key to access Voice/Call Memo menu in standby mode. You can also use it to record memos.

## **Recording Voice Memos**

1. Select Memo > Record.

- or -

Press Memo (left softkey) > Record.

- 2. Start recording after the beep.
- 3. To finish recording, press  $\frac{MENU}{OK}$ , BACK, or END<sup>O</sup>.

Note: The total recording time depends on the available memory space on your phone.

## **Recording Call Memos**

- 1. During a call, press **Options** (right softkey) > **Call Memo Rec**.
- 2. Start recording after the beep.
- 3. To finish recording, press MENU or BACK.
  - Recording also stops when the call is disconnected.

Note: Only the other party's voice is recorded during this process.

## **Voice and Call Memo Options**

1. Select  $\frac{\text{MENU}}{\text{OK}} > \text{Tools} > \text{Voice Memo} > \text{List}.$ 

– or –

Press Memo (left softkey) > List.

- 2. Highlight a voice memo and press Options (right softkey).
- 3. Select an option and press MENU.
  - Play to play selected voice memos or all voice memos.
    - This to play the selected memo.
    - Multiple to play selected memos.
    - All to play all memos.

**Note:** Press **Speed** (left softkey) to adjust the playing speed among three speeds (1x, 2x, and 3x) which will be displayed on the lower part of the screen.

- Speaker On or Speaker Off to activate or deactivate the speakerphone mode.
- Edit Title to edit the title of a voice memo.
- **Properties** to display information about a voice memo.
- Type Filter to display only voice memos or only call memos.
- Sort by to sort voice memos by time recorded, name, or file size.
- Go to Time to set the starting point of the playing.
- Delete to delete either selected memos or all memos.

## **Deleting Voice and Call Memo**

To delete an individual memo:

- 1. Select  $\overset{\text{MENU}}{\overset{\text{MENU}}{\overset{MENU}}{\overset{MENU}}{\overset{MENU}}$ 
  - -or-

Press Memo (left softkey) > List.

2. Highlight the memo you want to delete and press **Options** (right softkey) > **Delete** > **This** > **Yes** (left softkey).

#### To delete all memos:

1. Select  $\frac{\text{MENU}}{\text{OK}} > \text{Tools} > \text{Voice Memo} > \text{List}$ .

– or –

Press Memo (left softkey) > List.

2. Press Options (right softkey) > Delete > All > Yes (left softkey).

To delete multiple selected recordings:

- 1. Select  $\overset{\text{MENU}}{\overset{\text{MENU}}{\overset{MENU}}{\overset{MENU}}{\overset$ 
  - or –

Press Memo (left softkey) > List.

- 2. Press **Options** (right softkey) > **Delete** > **Multiple**.
- Select the memos you want to delete and press Delete (left softkey) > Yes (left softkey).

## **Setting the Recording Guard**

With this feature, you can record voice memos without interruption from incoming calls.

```
- or -
```

Press Memo (left softkey).

- 2. Press Settings (right softkey) > Recording Guard.
- 3. Select On or Off.

## Setting the Recording Mode

This feature allows you to match the sensitivity of the microphone to the type of recording you are making.

1. Select  $\overset{\text{MENU}}{\overset{\text{OK}}{\overset{}}}$  > Tools > Voice Memo.

```
- or -
```

Press Memo (left softkey).

- 2. Press Settings (right softkey) > Recording Mode.
- 3. Select an option and press MENU:
  - Dictation to record a single voice.
  - Conference to record multiple voices.

## **Setting the Audio Quality**

This feature enables you to set the quality of your recording.

1. Select  $\overset{\text{MENU}}{\overset{\text{OK}}{\overset{}}}$  > Tools > Voice Memo.

```
– or –
```

Press Memo (left softkey).

- 2. Press Settings (right softkey) > Audio Quality.
- 3. Select High or Low and press MENU.

## **Setting Up Screen Call**

You can screen incoming calls by using a recorded announcement, either a pre-recorded one or one that you record. You can also record the caller's message.

### **Activating Screen Call**

#### To start Screen Call when you have incoming calls:

When the phone rings or vibrates, press Options (right softkey) > Screen Call.

#### To set Auto Screen Call:

1. Select 🐨 > Tools > Voice Memo > Screen Call > Auto > On. - or -

Press Memo (left softkey) > Screen Call > Auto > On.

- 2. Set the answer delay by using numeric keys or by pressing the navigation key up or down.
- 3. Press 🐨 or OK (left softkey). The P icon is displayed on the screen.

**Tip:** While the caller's message is being recorded, press **TALK** to answer the call, or press **END** to stop recording and disconnect the call.

### Selecting an Announcement for Screen Call

1. Select K > Tools > Voice Memo > Screen Call > Announcement. - or -

Press Memo (left softkey) > Screen Call > Announcement.

2. Depending on your preference, select Pre-Recorded or Custom.

## **Recording Name for a Pre-Recorded Announcement**

1. Select K > Tools > Voice Memo > Screen Call > Announcement. - or -Press Memo (left softkey) > Screen Call > Announcement.

Press [memo] (Ieit Sonkey) > Screen Cail > Announcement.

- 2. Highlight Pre-Recorded and press Edit (right softkey) > Record Name.
  - If your name has already been recorded, select **Yes** or **No** for overwriting.
- **3.** Press 🐨 to start the 1st recording. (The maximum recording time is 12 seconds.)
- 4. Press K to stop recording.
- 5. After the 1st recording, press 🖼 again to start the 2nd recording.
- 6. Press K to stop recording.

### **Recording a Customized Announcement**

1. Select (MENN > Tools > Voice Memo > Screen Call > Announcement. - or -

Press Memo (left softkey) > Screen Call > Announcement.

- 2. Highlight Custom and press Edit (right softkey) > Record.
  - If your announcement has already been recorded, select **Yes** or **No** for overwriting.
- 3. Press 🐨 to start the 1st recording. (The maximum recording time is 12 seconds.)
- 4. Press MENU to stop recording.
- 5. After the 1st recording, press 🖼 again to start the 2nd recording.
- 6. Press K to stop recording.

## **Reviewing an Announcement**

1. Select () > Tools > Voice Memo > Screen Call > Announcement. - or -

 $\label{eq:press_memory} \ensuremath{\mathsf{Press}}\xspace{\ensuremath{\mathsf{Memo}}} (\ensuremath{\mathsf{left}}\xspace{\ensuremath{\mathsf{softkey}}}) > \ensuremath{\mathsf{Screen Call}} > \ensuremath{\mathsf{Announcement}}.$ 

2. Highlight Pre-Recorded or Custom and press Edit (right softkey) > Play or Play:Speaker.

## **Deleting an Announcement**

- Select () > Tools > Voice Memo > Screen Call > Announcement.
   or Press Memo (left softkey) > Screen Call > Announcement.
- 2. Highlight **Pre-Recorded** or **Custom** and press **Edit** (right softkey).
- 3. Select Delete Name or Delete. (A confirmation will be displayed.)
- 4. Press Yes (left softkey).

# **10. 10-4**

10-4 allows you to enjoy quick, two-way, "walkie-talkie-style" communication with your friends, family, and co-workers. You can make 1-to-1 or 1-to-many calls (up to 5 others on the same call) to any other 10-4 user, anywhere on the home network. You can make and receive 10-4 calls when your phone displays **G** or **G**.

**Warning!** Please be sure that enabling 10-4 affects the phone's talk and standby times to a large degree.

## Starting 10-4

## Setting 10-4 Mode

- Select (Select (Select Select) > Settings > 10-4 > Enable/Disable > Enable or Disable. (The default setting is Disable.)
  - Enable to make or receive 10-4 calls any time except during a phone call or communication.
  - **Disable** to disable your phone's 10-4 service; you will not be able to make or receive 10-4 calls or access your 10-4 List.

Tip: You can also set the 10-4 mode by selecting  $\frac{MER}{N}$  > Settings > More... > Restrict and Lock > 10-4 > Enable/Disable > Enable or Disable.

## 10-4 Call Alerts

There are several ways your phone alerts you during 10-4 calls. When you make or receive a 10-4 call:

- The phone beeps (depending on the Ringer Type).
- The backlight illuminates.
- The screen displays a 10-4 call message.
- The other party's 10-4 number and name (if available) are displayed.
- The screen displays who has the floor.

#### The status of a 10-4 call:

- The Green LED On indicates you have the floor and may speak.
- The Red LED On indicates other party has the floor.
- The LED Off indicates the floor is open. (You can take the floor and speak by pressing and holding the 10-4 key on the left side of your phone ---.)

## Making and Receiving a 10-4 Call

### **Displaying the 10-4 List**

► From standby mode, press 10-4 (left softkey) or •••• to access the 10-4 List.

#### To display the Recent 10-4:

Select Select History > 10-4 (left softkey).

Note: Recent 10-4 appears only when 10-4 mode is set to Enable.

Tip: The first time you access the list, the 10-4 Help message will appear. Press Yes (left softkey) and Next (left softkey) to read a brief introduction of 10-4.

## Selecting a 10-4 List

When your phone displays a 10-4 List, the left softkey is labeled **Go to**. To switch to another 10-4 list, press **Go to** (left softkey) and select your desired list and press **Text**.

- Company List/Company Grps. contain company-provided contacts (up to 200 entries). Your company list can only be created and modified by an authorized administrator on the 10-4 server. When the lists are empty, Company List/Company Grps. will not appear on the display.
- Personal List/Personal Grps. contain your personal 10-4 entry's names and numbers, separately or in groups. You can create and edit your own personal list. Your phone can store a total of 200 entries (you may include up to five entries per group).
- **10-4 Outgoing** shows the last 20 different 10-4 calls you placed.

- **10-4 Incoming** shows the last 20 different 10-4 calls you accepted.
- **10-4 Missed** shows the last 20 10-4 calls you missed.

Note: The 🕥 icon next to the group name indicates a group.

## Making a 10-4 Call (1-to-1 Call)

You can place a 1-to-1 10-4 call by selecting an entry from the 10-4 List.

- 1. Press 10-4 (left softkey) or •••• to access the 10-4 List.
- Press Go to (left softkey), and select the list from which you want to place a call (Company List, Personal List, 10-4 Outgoing, 10-4 Incoming, or 10-4 Missed) and press WW.

Tip: You can also select Enter 10-4# from Go to option to enter a 10-4 number directly. See page 105 for details.

Highlight the entry you want to call, and press and hold ••• to place the call and get the floor. (You will see 10-4 calling... and Connecting... followed by "You have floor." You can now begin speaking.)

– or –

Highlight the entry you want to call and press and release ••• to place the call. (The call will connect as described above, but "Floor is open." will appear on the screen and either you or other party may press and hold •••• to take the floor and speak.)

**Note:** During a 10-4 call, the "floor" is the right to speak. When you see "**Floor is open.**", the first person to press —— can speak (while holding the key). Only the person who has the floor can speak. The phone beeps if you press —— when the other party has the floor.

- 4. Continue holding •••• as you speak. When you finish speaking, release •••• to allow the other party to speak. (When the other party takes the floor, you will see the speaker's name and phone number and the text "has floor.")
- 5. When you are finished, press 🕬.

**Note:** When neither party has the floor during a 10-4 call, "Floor is open." appears on the display. If no one takes the floor for 20 seconds, the 10-4 call ends automatically.

Tip: If you press Take or [SPEAKER] during step 3 of "Making a 10-4 Call (1-to-1 Call)" on page 103, you can make a standard voice call.

## Making a 10-4 Call (Group Call)

You can make a 10-4 call to all members in a group entry, which you have in your 10-4 List. You can communicate with up to five members at a time.

- 1. Press 10-4 (left softkey) or --- to access the 10-4 List.
- 2. Press Go to (left softkey), and select the list from which you want to make a Group call (Company Grps. or Personal Grps.) and press ().
- 3. Highlight the group entry you want to call, and press and hold •••• to place the call and take the floor. (You will see 10-4 calling... and Connecting... followed by "You have floor." Continue with the 10-4 call as described previously.)

  - If one of the group members takes the floor, you will see the member's name and 10-4 number on the display.
- 4. When the call is finished, press .

Tip: The phone beeps if you press (---) when another party has the floor.
 You can also make a Group Call after checking the group member. Press
 To display group members, highlight Call Group and press and hold
 (---) during step 3 above.

To redial your last 10-4 call, highlight  ${\rm Redial}$  and press and hold  $\fbox$  from the 10-4 List.

## Making a 10-4 Call by Entering a Number

- 1. From standby mode, enter the 10-4 number of 10 digits (or 11 digits starting with 1).
- 2. Press and hold •••• to place the 10-4 call.
- **3.** Continue with the 10-4 call, pressing and holding **•••** to speak and releasing it to allow other parties to reply.
- When the call is finished, press <sup>™</sup>.
   or –
- 1. Press 10-4 (left softkey) or ••• to access the 10-4 List.
- 2. Press Go to (left softkey) > Enter 10-4#.
- 3. Enter the 10-4 number you want to dial.
- 4. Follow steps 2-4 above.

## Missed Call Notification for 10-4 Calls

When an incoming 10-4 Call is not answered, the Missed Call Notification is displayed on your screen.

#### To call the last missed 10-4 Call:

 Simply press and hold •••• while the Missed Call Notification is displayed. (Continue with the 10-4 call as described previously.)

#### To delete the missed 10-4 Call Log:

Press Dismiss (right softkey).

#### To display the missed 10-4 call:

Press View (left softkey) while the Missed Call Notification is displayed. To call the entry, highlight the entry you want to call, and press and hold ••••. (Continue with the 10-4 call as described previously.)

## **Receiving a 10-4 Call**

- 1. Make sure your phone's 10-4 mode is enabled (see "Setting 10-4 Mode" on page 101).
- 2. When you receive a 10-4 call from a Contacts entry, "10-4 Call," the entry's name, and the 10-4 number appear on the display.
  - When you receive a group call, "Group Call", group member's name (if available), and the 10-4 number appear.
- **3.** When the person placing the call keeps the floor holding ••• , you will see the entry name and 10-4 number along with "has floor.," and you will hear the caller speaking.
- 4. When the caller finishes speaking and releases ..., you will see "Floor is open." on the display screen. Press and hold
  ... to take the floor and reply to the caller. (You will see "You have floor." and hear a tone confirming that you may speak.)
- 5. When the conversation is finished, press 🔊.

**Note:** You can change the volume and the speaker setting while a 10-4 call is activated. **Volume:** Adjust the voice volume by using •• or by pressing the navigation key up or down (except when you are pressing and holding •••). **Speaker:** Switch the speaker on or off by pressing **SPEAKER** or ••••.

# 10-4 Options

When you use 10-4, several user options are available by pressing **Options** (right softkey).

- Edit to edit a 10-4 number and/or name. (See page 111.)
- Send Text to send a text message. (See page 120 for details.)
- **Copy to Personal** to copy a 10-4 last call or a 10-4 entry in the Personal Grps., Company List or Company Grps. to the Personal List. (This option does not appear if the entry is already in the Personal List.)

**Copy Group** to copy a Company Group to the Personal Group List. (This option does not appear if the entry is already in the Personal Group List.)

- Copy to Contacts to copy a 10-4 entry to the Contacts.
- **Delete** to delete an entry. **Delete Group** appears when you highlight a group entry.
- Add Contact to add a new entry. (See page 109 for details.) Add Group appears when you highlight a group entry. (See page 110 for details.)
- Delete 10-4 List to delete lists saved in the 10-4 (except Company List/Company Grps.).
- Help to see the 10-4 instructions page.

# Adding and Editing 10-4 List Entry

# Copying an Entry to your Personal List, Personal Group List, or Contacts

You can copy a 10-4 entry to your Personal or Personal Group List, or Contacts from several different sources.

- 1. Press 10-4 (left softkey) or ••• to access the 10-4 List.
- Press Go to (left softkey), and select the list from which you want to copy an entry (Company List, Company Grps., Personal List, Personal Grps., 10-4 Outgoing, 10-4 Incoming, or 10-4 Missed) and press (MER).
- 3. Highlight the entry you want to copy (or scroll to highlight the **Redial** entry at the top of your screen) and press **Options** (right softkey). Select an option and press **Text**.
  - **Copy to Personal** to copy the entry to the Personal List. (See page 107.)
  - **Copy Group** to copy the group entry to the Personal Group List. (See page 107.)
  - Copy to Contacts to copy the entry to the Contacts. (See page 107.)
- **4.** Press **Yes** (left softkey) to copy and save the entry to your Personal or Personal Group List, or Contacts.

**Note:** Your Company Lists can be set up and edited only by an administrator on the 10-4 server. You cannot add or edit 10-4 Contacts/group entries to your Company Lists.

## Saving a 10-4 Number

You can save a 10-4 number from the ending display to your Personal List.

- 1. From the ending display, press **Options** (right softkey) > **Save**.
- 2. Enter a name and press MENU.
- 3. Press Save (left softkey) > Yes (left softkey).

## Finding an Entry in the 10-4 List

You can find your desired entry by entering a few letters.

- 1. Press 10-4 (left softkey) or ••• to access the 10-4 List.
- 2. Press Goto (left softkey), and select your desired list (Company List, Company Grps., Personal List, or Personal Grps.) and press www.
- 3. Enter the first letter or the first few letters of the name.
  - The display shows the list beginning with the letter(s) you entered.
- 4. Scroll through the list and press to select your desired entry.

## Adding a New Entry to Your Personal List

You can store the total of 200 entries in the Personal List.

- 1. Press 10-4 (left softkey) or ••• to access the 10-4 List.
- 2. Press Go to (left softkey) > Personal List > Add Contact.
- 3. Enter a name for the new entry and press 🐨. (This is the name you will see when calling or receiving a call from the entry.)
- 4. Select the **10-4 Number** field, enter the entry's 10-digit 10-4 number (their phone number) and press .
- 5. Press Save (left softkey) to save the new entry to your Personal List.

Tip: You are not allowed to use the following symbols during step 3: @ : ; / \* ) (.

## Adding a New Group to Your Personal Group List

You can add new groups to the Personal Group List. Each group can include up to five members. You can enter a group member directly, or select the member from the Company List or Personal List.

- 1. Press 10-4 (left softkey) or ••• to access the 10-4 List.
- 2. Press Go to (left softkey) > Personal Grps. > Add Group.
- Enter a Group Name, and press OK (left softkey) > Next (left softkey).
- 4. Press Add (right softkey).
- 5. Select an option and press MENU.
  - New to add a new entry. Follow steps 3-4 in "Adding a New Entry to Your Personal List" on page 109, and then press [Save] (left softkey).
  - from Company to add an entry from your Company List (if applicable).
  - from Personal to add an entry from your Personal List.
    - If you select from Company or from Personal, highlight each entry you want to add, and then press or Pick (right softkey) to select the entry with a check mark. Then press Done (left softkey).
- 6. Press Update (left softkey) to update your Personal Group List with the new group entry.

**Tip:** You can also add members directly. From step 4 above, highlight **Add Members** and press (New). Enter the new member's name and 10-4 number and press **Save** (left softkey) to save the entry.

## Editing an Entry in Your Personal List

- 1. Press 10-4 (left softkey) or ••• to access the 10-4 List.
- 2. Press Go to (left softkey) > Personal List.
- 3. Highlight the entry you want to edit and press **Options** (right softkey) > Edit.
- 4. Select the field you want to edit (Name or 10-4 Number) and press (MEN).
- 5. Edit the entry, and press **OK** (left softkey) > **Save** (left softkey) to save your changes.

## Editing a Group in Your Personal Group List

- 1. Press 10-4 (left softkey) or ••• to access the 10-4 List.
- 2. Press Go to (left softkey) > Personal Grps.
- 3. Highlight the group entry you want to edit and press **Options** (right softkey) > **Edit**.
- 4. Edit the group name and press OK (left softkey).
  - If you do not need to edit the group name, press Next (left softkey) and skip step 5.
- 5. Press Save (left softkey) to save your changes.
- To edit a group member, highlight the entry you want to edit and press Options (right softkey) > Edit.
- 7. Select the field you want to edit (Name or 10-4 Number) and press (New).
- Edit the entry, and press OK (left softkey) > Save (left softkey) > Update (left softkey).

# **Deleting 10-4 List Entries**

## Deleting an Entry in Your Personal List or Personal Group List

To delete an entry or a group entry:

- 1. From the 10-4 List, press Go to (left softkey) > Personal List or Personal Grps.
- 2. Highlight the entry you want to delete and press Options (right softkey).
- 3. Select Delete > Yes (left softkey) to delete the entry in Personal List.

```
– or –
```

Select **Delete Group > Yes** (left softkey) to delete the group entry in **Personal Grps**.

#### To delete a group member:

- 1. From the 10-4 List, press **Goto** (left softkey) > **Personal Grps**.
- 2. Select your desired group and press (\*\*\* to display the group members.
- 3. Highlight the entry you want to delete and press Options (right softkey).
- 4. Select Delete > Yes (left softkey) > Update (left softkey).

## Deleting a 10-4 List

You can delete all lists saved in the 10-4 (except Company List/Company Grp. List).

- 1. From the 10-4 List, press **Options** (right softkey) > **Delete 10-4 List**.
- 2. Select an option and press MENU.
  - **Outgoing** to delete all outgoing 10-4 calls.
  - **Incoming** to delete all incoming 10-4 calls.
  - **Missed** to delete all missed 10-4 calls.
  - All Calls to delete all 10-4 calls history, as well as Recent 10-4.
  - All Personal Ent. to delete all entries in Personal Lists and Personal Grps. You are prompted to enter your 4-digit lock code.
- 3. Press Yes (left softkey).

Tip: The Redial information will not be deleted.

#### To delete the Recent 10-4 entries:

- 1. Select MOK > History > 10-4 (left softkey).
- 2. Highlight the entry you want to delete and press **Options** (right softkey).
- 3. Select an option and press Ter.
  - Delete to delete a Recent 10-4 entry.
  - Delete All to delete all Recent 10-4 entries.
- 4. Press Delete (left softkey).

Note: Recent 10-4 appears only when 10-4 mode is set to Enable.

# Updating the Personal List and Personal Groups

To update your Personal List and Personal Groups manually through 10-4 server:

► Select Mer > Settings > 10-4 > List Update.

# Setting Speed Dialing for 10-4 Entries

1. Select ( Kerker > Settings > More... > Contacts > Speed Dial #'s. - or -

Press Contacts (right softkey) > Options (right softkey) > Settings > Speed Numbers.

- See "Using Speed Dialing" on page 22 for how to use speed dialing.
- 2. Select an unassigned number and press T.
- 3. Press Goto (left softkey), and select the list from which you want to set a speed dial (Company List, Company Grps., Personal List, or Personal Grps.) and press (
- 4. Select an entry and press MENU.

```
– or –
```

Select a group and press (), and then select an option and press ().

- Assign to assign the selected group as a speed dial.
- **Details** to display the group details. You can select the group member from the group list.

#### To use speed dial for a 10-4 entry:

# Setting 10-4 Guard

This feature enables you to display the warning message when you cannot receive 10-4 calls. The warning message appears when you are launching the Web or Java applications.

- 1. Select Settings > 10-4 > 10-4 Guard. (A message will be displayed.)
- 2. Press OK (left softkey) to continue.
- 3. Select **On** to activate 10-4 Guard. (Select **Off** to deactivate this feature.)

## Setting Ringer Types for 10-4 Calls

- 1. Select **Settings** > 10-4 > Ringers > Ringer Type.
- 2. Select 10-4 Calls, 10-4 Missed, or 10-4 Floor Tone.
- 3. Select your desired ringer type and press MENU.

# Setting the Ringer Volume for 10-4 Calls

- 1. Select  $\frac{\text{MENU}}{\text{OK}}$  > Settings > 10-4 > Ringers > Ringer Volume.
- 2. Select Separate Vol. and press the navigation key left or right to select a volume level.
- 3. Press Done (left softkey) to save.

# Setting a Vibrate Type for 10-4 Calls

You can select your favourite vibrate type for 10-4 calls.

- 1. Select  $\overrightarrow{\text{WKW}}$  > Settings > 10-4 > Ringers > Vibrate Type.
- 2. Select 10-4 Calls or 10-4 Missed.
- 3. Select a vibrate type and press MENU.

# Setting an Alert Notification for 10-4 Calls

- 1. Select  $\bigcirc$  > Settings > 10-4 > Ringers > Alerts.
- 2. Select 10-4 Calls, 10-4 Missed, or Headset Alert.
- 3. Select an option and press MENU.

To adjust the floor tone volume:

- 1. Select  $\bigcirc$  > Settings > 10-4 > Ringers > Alerts.
- 2. Select Floor Tone Vol. > Earpiece or Speaker.
- **3.** Use your navigation key or volume key to select a volume level and press **Done** (left softkey).

Tip: You can also set alerts using the Alerts settings menu. (See "Alert Notification" on page 33.)

## Turning On or Off the Speakerphone for 10-4 Calls

You can turn on and off the 10-4 speakerphone mode during a 10-4 call, in standby mode, and when the Main Menu is displayed.

#### To turn on or off the 10-4 Speakerphone Mode:

- 1. Make sure your phone's 10-4 mode is enabled. (See "Setting 10-4 Mode" on page 101.)
- 2. Press SPEAKER Or .....

Tip: When the ringer volume is set as **Silence All**, you are not able to turn on or off the 10-4 speakerphone mode unless you change the setting. (See "Silence All" on page 34.)

## Selecting the Default View of the 10-4 List

- 1. Select Settings > 10-4 > Default View. (The default setting is Personal List.)
- 2. Select your desired list and press MEN.

## Setting the Floor Display of the 10-4 Calls

- 1. Select Settings > 10-4 > Floor Display.
- 2. Select Text Only or Text & Image.
  - To see a display preview of the **Text & Image**, press **Preview** (right softkey).

# 11. Messaging

# **New Messages**

You can set your phone to display an icon and message notification or just display an icon notification when you receive a new text message, picture message, or Web Alert. See "Setting Message Notification Display" on page 41.

# To view a new message with an icon and message notification:

- ► A text message or a Web Alert will automatically appear on your phone's screen with 🕎 icon.
- ► A picture message will automatically appear with the information of the message and ∑ icon. Press Go (left softkey) to go to the Web site to view the message.

**Note:** If the picture message does not include the URL address, the left softkey displays the **OK** option. You can press it to leave the message read.

# To view a new message with an icon notification or during other operations:

► To view messages, see "Displaying Messages" on page 119.

**Note:** When there are two or more notifications, a Missed Alerts list displayed in standby mode. Highlight a text/picture message in the list and press **View** (left softkey) to display the message details.

- Press Call (left softkey) to dial the callback number.
- Press Reply (left softkey) to reply to the sender.
- Press Go (left softkey) to go to the Web site.
- Press **Forward** (left softkey) to forward the message (appears only if there is no sender's phone number, email address, or callback number).
- Press **Options** (right softkey) to display options.

# **Displaying Messages**

To display a text message from the main menu:

- 1. Select Messaging.
- 2. Select Text > Inbox, Sent Mail, Pending, Drafts, or your defined folder and press .
- 3. Select the message you want to see and press with the message options, press **Options** [right softkey].)

Note: When you have duplicated messages, 2 icon appears. After opening the messages, 2 icon will be displayed.

#### To display a picture message from the main menu:

- 1. Select **Messaging > Picture Msg**.
- 2. Select your desired picture message and press .
- 3. Press Go (left softkey) to go to the Web site to view the message.

#### To display Web Alerts:

- 1. Select Web Alerts.
- 2. Select the header of the message you want to see and press . (To display the Web Alerts options, press **Options**] [right softkey].)
- 3. Press Go (left softkey) to go to the Web site to view the message.

#### To read other messages:

- Press the navigation key right or left to read the next or previous message.
- Note: Web Alerts include URLs etc. When you buy a ringer or image through your computer for your phone, your phone will receive Web Alerts. Press
   Go (left softkey) to go to the website and follow steps to download it to your phone.

If a picture message or a Web Alert does not include a URL address, the left softkey displays the **OK** option. You can press it to leave the message read.

# Sending a Text Message

- 1. Select  $\overset{\text{MENU}}{\overset{\text{MENU}}{\overset{MENU}}{\overset{MENU}}{\overset{M$
- 2. Select an entry method you prefer:
  - **Go to Contacts** to select a recipient from your Contacts (qualifying Contacts entries must contain a wireless phone number or an email address).
  - **Phone#** to use the keypad to enter a wireless phone number directly.
  - Email to enter the recipient's email address.

Tip: You can also press Others (right softkey) to select recipients from your desired list.

- **3.** Press Next (left softkey) when you have finished entering recipients (up to 50 recipients per message).
- 4. Compose a message. When you have finished composing, press **OK** (left softkey).
  - To enter a message, use your keypad to type your message. Press Mode (right softkey) to select a character input mode. (See "Selecting a Character Input Mode" on page 24.)
- **5.** Scroll down to select the message priority and set the callback number and the signature.
- 6. Review your message and press <u>Send</u> (left softkey). (To change the recipients or save the message to the Draft folder, press **Options** [right softkey].)

Tip: You can also send a text message when the left softkey displays the Send Text option. You can simply press the TEXT key to access the Send Text screen.

## Sending Canned Messages

Canned messages make sending text messages to your friends, family, and coworkers easier than ever.

- 1. Select Settings > Messaging > Canned Messages.
- 2. Highlight a message you want to send and press **Options** (right softkey) > **Send Text**.
- 3. Follow steps 2-6 in "Sending a Text Message" on page 120.

# **Creating Folders for Messages**

You can create up to ten folders to store your Messages. When 10 of your defined folders exist, the "Create Folder" option will not appear.

#### To create a new folder:

- 1. Select Messaging > Text.
- 2. Press Options (right softkey) > Create Folder.
- 3. Enter a folder name and press .
- 4. Press Save (left softkey).

#### To set an optional feature for the added folder:

- 1. During step 3 above, scroll down to select other menu options.
  - Auto Filing to file messages into the folder automatically. The following options appear when this feature is set to on.
    - Keyword to set a keyword for Auto Filing. Enter a keyword and press .
    - Notify to set the notification display to on or off when you have an unread message matching the defined folder.
    - Envelope Icon to set the envelope icon display to on or off when you have unread message matching the defined folder.
- 2. Press Save (left softkey).

# **Changing All Messages to Read**

- 1. Select MESSaging > Text.
- 2. Press Options (right softkey) > Change All to Read.
- 3. Press Yes (left softkey).

Tip: This option may not be displayed if you do not have any unread message in those folders.

# **Deleting Text Messages**

To delete an individual message or all messages:

- 1. Select MENU > Messaging > Text.
- 2. Select Inbox, Sent Mail, Pending, Drafts, or your defined folder and press [
- 3. Highlight a message you want to delete and press **Options** (right softkey) > **Delete**.
- 4. Select This.

Tip: This option may not be displayed if you save only one message in a folder. To delete all messages, select All.

5. If you are certain you would like to delete, press Yes (left softkey).

#### To delete multiple messages:

- 1. Open any message folder. (By following steps 1-2 above.)
- 2. Press Options (right softkey) > Delete > Multiple.
- 3. Press to select messages to be deleted.
- 4. Press Delete (left softkey).

#### To delete read messages:

- 1. Select **K** > Messaging >Text > Inbox or your defined folder and press **K**.
- 2. Press Options (right softkey) > Delete > Read.
- 3. Press Yes (left softkey).

# 12. Bluetooth<sup>®</sup>

Bluetooth is a short-range communications technology that allows you to connect wirelessly to a number of Bluetooth devices, such as headsets, hands-free car kits, and Bluetooth enabled handhelds, computers, printers, and wireless phones. The Bluetooth communication range is usually up to approximately 10 meters (30 feet).

# Accessing the Bluetooth Settings Menu

► Select MERV > Settings > Bluetooth.

# **Turning Bluetooth On and Off**

By default, your phone's Bluetooth feature is turned off. Turning Bluetooth on makes your phone "available" to other in-range Bluetooth devices. To make your phone visible to other devices, you must also set your phone's visibility is not set to **Hidden**. (See page 125.)

- 1. From the Bluetooth Settings menu display, select 0n/0ff.
- 2. Select **On** to enable Bluetooth. Select **Off** to disable Bluetooth.

Note: Enabling the Bluetooth settings affect the phone's talk and standby times.

# **Bluetooth Status Indicators**

The following icons show your Bluetooth connection status at a glance:

- 🔊 Bluetooth feature is active (blue icon).
- 🐉 Your phone is connected to a Bluetooth device (green icon).
- See Your phone is discoverable by another Bluetooth device.
- 🔊 Your phone is communicating with a Bluetooth device.

# Using the Bluetooth Settings Menu

The Bluetooth Settings menu allows you to set up many of the characteristics of your phone's Bluetooth service, including:

- Setting your phone's visibility (or "discoverability") for other Bluetooth devices.
- Choosing a device for your Bluetooth calls.
- Entering or changing the name your phone uses for Bluetooth communication.
- Displaying your phone's Bluetooth device information.
- 1. Select Settings > Bluetooth.
- 2. Select an option and press MENU.
  - **On/Off** to enable or disable Bluetooth.
  - Visibility > Always Visible, Visible for 3 min., or Hidden to set your Bluetooth visibility.
  - Device Name to set a Bluetooth name for your phone.
  - Device Info to display your phone's Bluetooth name, address, class and available services.
  - **Trusted Devices** to display a list of trusted Bluetooth devices.
  - Voice Priority to choose the default device you want to use for incoming and outgoing calls.

# **Bluetooth Profiles**

All the Bluetooth settings you configure are stored in your phone's Bluetooth user profile. Different profiles can be used for specific Bluetooth functions.

 HSP: Headset Profile – This profile functions as a wireless ear jack. When an incoming call is received, the ringer can be heard through the headset instead of through the phone. The call can then be received by pushing a button. While using your phone, you can use the headset instead of the phone by pushing a button on the headset, which has the same effect as inserting a jack into the phone. Increase or decrease the volume by using the volume key on the left side of the phone.

Note: To cycle among the phone's earpiece, speakerphone and a Bluetooth headset during a call, press [SPEAKER].

- HFP: Hands-Free Profile This profile functions as a wireless car kit. Incoming calls ring to the hands-free headset or device. Calls can be received by pressing a button on the headset or device. For dialing, four functions are supported: recent call dial, voice dial, speed dial, and number dial. Increase or decrease the volume by using the volume key on the left side of the phone.
- DUN: Dial-Up Network Profile This profile functions as a wireless data cable, connecting a computer or PDA to a network through your phone.
- **OPP: Object Push Profile** This profile uses the Generic Object Exchange profile services to send data objects between devices and can be used to exchange business cards (vCard), Contacts (vCard), and calendar (vCal).
- BPP: Basic Printing Profile This profile enables simpler printing from your phone to a Bluetooth-enabled printer.
- PBAP: Phone Book Access Profile This profile enables exchange of Contacts information between devices. It is typically used between a car kit and a mobile phone to allow the car kit to display the name of the incoming caller.

# **Pairing Bluetooth Devices**

## **Paired Devices**

The Bluetooth pairing process allows you to establish a trusted connection between your phone and another Bluetooth device. When devices are paired, a passcode (PIN Code) is shared between devices, allowing for fast, secure connections while bypassing the discovery and authentication process.

To pair your phone with another Bluetooth device:

- Select I > Tools > Bluetooth > Add New > Search. (Your phone will display a list of discovered in-range Bluetooth devices.)
- 2. Select a device and press MENU.
- 3. Select Add to Trusted.
- 4. Enter the PIN and press 🐨. (When the owner of the other device enters the same PIN, the pairing is complete.)

**Note**: Due to different specifications and features of other Bluetooth-compatible devices, display and operations may be different, and functions such as transfer or exchange may not be possible.

## Waiting for Request

If you are going to be using a Dial-Up Networking (DUN) profile to pair with a computer or PDA, you will need to allow the other device to initiate pairing with your phone.

To allow your phone to be paired with another Bluetooth device:

- 1. Select  $\overrightarrow{\text{MENU}}$  > Tools > Bluetooth > Add New > Wait for Request.
- 2. Follow the onscreen prompts to enter your PIN and press .

# **Using the Trusted Devices Options**

Once you have created paired devices, several options are available from the trusted devices list.

- 1. From the Trusted List, highlight a device.
- 2. Press Options (right softkey) to display the following options:
  - **Connect** or **Disconnect** to connect to or disconnect from the Bluetooth device (if applicable).
  - Send Item to send an item saved in your phone to another Bluetooth device (if applicable).
  - **Print** to print the data using Basic Printing Profile or Object Push Profile (if applicable).
  - Edit Name to edit the name of the trusted device.
  - Auto-Accept to configure your phone's accessibility to other Bluetooth devices. (See "Setting Automatic Paring" shown below.)
  - Device Info to display the trusted device's information.
  - Sort by to sort the trusted devices.
  - Delete to delete the selected device from the list.
  - Delete All to delete all devices from the list.
  - Settings to display the Bluetooth settings menu (see page 125).

## **Setting Automatic Paring**

You can configure your phone's accessibility to other Bluetooth devices.

- 1. From the trusted devices list, highlight a device and press **Options** (right softkey) > **Auto-Accept**.
- 2. Select a setting and press MEN.
  - **On** to allow the Bluetooth device to initiate a connection to the handset without any confirmation except pairing request.
  - Off to display a confirmation screen from which you can accept or deny a connection.

# Sending Data via Bluetooth

You can send data saved in your phone to another Bluetooth device.

- 1. Select MENU > Tools > Bluetooth.
- From the trusted devices list, highlight a device and then press Options (right softkey) > Send Item.
- 3. Select an item (Business Card, Contacts, or Calendar Event) and press .
- 4. Follow the onscreen instructions to select the item(s) to send.
- 5. Make sure the other device is ready to receive data, and then press Send (left softkey).
- 6. If necessary, enter the PIN and press .

# **Printing Data via Bluetooth**

You can print out your Contacts entries, business cards, calendar events, and messages stored on the phone. (Some Bluetooth wireless technology enabled printers may not support this feature.)

#### To print data via Bluetooth:

- 1. Select MON > Tools > Bluetooth.
- 2. Select a device from the trusted devices list and then press **Options** (right softkey) > **Print**.
- 3. Select a category (Business Card, Contacts, Calendar Event, or Message) and press [100].
- 4. Follow the onscreen instructions to select the item(s) to print.
- 5. Select Handset Default or Printer Default and press Tex.
  - Handset Default to print items by creating a print job via the Basic Printing Profile.
  - **Printer Default** to print items using the default printer settings via the Object Push Profile.

- 6. Make sure the printer is ready to print data, and then select Print (left softkey).
- 7. If necessary, enter the PIN and press MENU.

**Note:** Before using the Bluetooth feature, make sure your phone's battery is fully charged.

# **13. Service Features**

# **Using Voicemail**

If your phone is subscribed to the voicemail service, all unanswered calls to your phone are automatically transferred to voicemail, even if your phone is in use or turned off.

Note: Voicemail service is optional and may require subscription fee.

## New Voicemail Message Alerts

You can set your phone to display an icon and notification or just display an icon when you receive a new Voicemail message. See "Setting Message Notification Display" on page 41.

#### To view a new Voicemail details with an icon and notification:

A voicemail notification automatically appears on your phone's screen. Press with to listen to the message.

# To view a new Voicemail details with an icon notification or during other operations:

Implies the second second s

## **Displaying Voicemail Details**

Select Messaging > Voicemail > Details.

## **Retrieving Your Voicemail Messages**

 Press and hold 1. (Your phone will dial your voicemail box.) - or -

Select **MENU** > Messaging > Voicemail > Call Voicemail.

**Note:** You may be charged for airtime minutes when you are accessing your voicemail from your phone.

## **Clearing the Voicemail Icon**

Select > Messaging > Voicemail > Reset Indicator >
 Yes (left softkey).

## **Editing Your Voicemail Number**

You may need to change the number to retrieve your voicemail.

#### To change the number:

- 1. Select 🐨 > Messaging > Voicemail > Edit Voicemail#.
- 2. Edit your voicemail number and press 蹶.

#### To reset your voicemail number:

- 1. Select WERN > Messaging > Voicemail > Edit Voicemail#.
- Press Options (right softkey) > Reset Voicemail# > Yes (left softkey).

# **Responding to Call Waiting**

When you are on a call, Call Waiting alerts you to incoming calls by sounding beeps. Your phone's screen informs you that another call is coming in and displays the caller's phone number (if available).

#### To respond to an incoming call while you are on a call:

 Press must. This puts the first caller on hold and answers the second call.

#### To switch back to the first caller:

Press again.

Note: Call Waiting may not be available while roaming off the home network.

# Making a Three-Way Call

With Three-Way Calling, you can talk to two people at the same time. When using this feature, the normal airtime rates will be charged for each of the two calls.

- 1. Enter a number you wish to call and press TALK or SPEAKER.
- 2. Once you have established the connection, press we to put the first caller on hold.
- 3. Select Contacts, Recent History, or Enter Phone#.
- 4. Choose a number from your Contacts or Recent History, or enter it directly, and press **mus**.
- 5. When you are connected to the second party, press we or Join (right softkey) again to begin your three-way call.

If one of the people you called hangs up during your call, you and the remaining caller stay connected. If you initiated the call and are the first to hang up, all three callers are disconnected.

# Web

With Web access on your phone, you will be able to browse full-color graphic versions – not just text versions – of your favourite website, making it easier than ever to stay informed while on the go. Check sports scores, trade stocks and shop, all on your phone, anywhere on the home network.

## Launching the Web

Press WEB.

– or –

Select or > Web.

## **Net Guard**

With the Net Guard feature enabled, your phone will ask for confirmation before connecting to the Internet. This feature helps you avoid accidental connections. You can disable the Net Guard in the future by selecting **Always Auto-Connect** when the Net Guard is displayed.

- Select Settings > More... > Internet > Net Guard.
  - **On** to enable the Net Guard.
  - Off to disable the Net Guard.

**Tip:** You can also block the Internet connection by selecting (See > Settings > More... > Restrict and Lock > Internet (enter your lock code) > Locked (see page 54).

## **Browsing the Web**

#### **Creating a Bookmark**

Bookmarks allow you to store the address of your favourite websites for easy access at a later time.

- 1. Launch the Web page you want to mark.
- 2. Press the right softkey to go to the browser menu.
- 3. Select Mark this page > Save (left softkey).

#### Note: Bookmarking a page does not store the page contents, just its address. Some pages cannot be bookmarked. Whether a particular Web page may be marked is controlled by its creator.

#### Accessing a Bookmark

- 1. Launch the Web and press the right softkey to access the browser menu.
- 2. Select View Bookmarks.
- 3. Highlight the bookmark you wish to access and press (or press the number corresponding to the bookmark you wish to access).

#### Editing a Bookmark

- 1. Access View Bookmarks menu. (See "Accessing a Bookmark" above.)
- 2. Highlight the bookmark you wish to edit and press the right softkey.
- 3. Select Edit.
- 4. Press to edit the address or title.
- 5. Press OK (left softkey) > Save (left softkey).

#### **Deleting a Bookmark**

- 1. Access View Bookmarks menu. (See "Accessing a Bookmark" shown above.)
- 2. Highlight the bookmark you wish to delete and press right softkey.
- 3. Select Delete. (A confirmation screen will be displayed.)
- 4. Press Yes (right softkey) to remove the bookmark.

#### Going to a Specific Website

- 1. Launch the Web and press the right softkey to display the browser menu.
- 2. Select Go to URL... > Input Address.
- 3. Enter the URL of the website you wish to go to, and press www.

Note: Not all websites are viewable on your phone.

#### **Reloading a Web Page**

- 1. Launch the Web and press the right softkey to display the browser menu.
- 2. Select **Refresh this page**. (The browser will reload the current Web page.)

#### **Restarting the Web Browser**

If the Web browser seems to be malfunctioning or stops responding, you can usually fix the problem by simply restarting the browser.

- 1. Launch the Web and press the right softkey to display the browser menu.
- 2. Select More... > Restart Browser.

#### Sending a Web Page

This feature allows you to send a URL (Web site address) you are viewing through text messaging.

- 1. Launch the Web and press the right softkey to display the browser menu.
- 2. Select Send page.
- **3.** To complete and send a Web Page, follow steps 2-6 in "Sending a Text Message" on page 120.

#### Adjusting the Browser Sound Volume

- 1. Launch the Web and press the right softkey to display the browser menu.
- 2. Select More... > Preferences > Sound Volume.
- 3. Select your desired volume level by pressing the navigation key and press 🐷.

# Downloading through the Wireless Web

Your phone allows you to download images (screen savers), ringers, games, etc., from a website.

- 1. Select  $M_{\text{ok}}^{\text{MENU}} > My \text{ Downloads}.$
- 2. Select your desired data folder (for example, Games, Ringers, Screen Savers, or Applications).
- 3. Select Get New to start up the browser.
- 4. Select an item, and follow the system prompts.

## **Using Application Manager**

The application manager lets you run applications in the background while accessing other items in your phone's menu.

#### 1. Select **My Downloads > Application Mgr**.

Shortcut: You can also press App. Mgr.] (left softkey) in standby mode while the application is running in the background.

- 2. Select an application or an alert and press **Options** (right softkey) to display the following options:
  - View Alert to display an alert screen.
  - Ignore Alert to ignore the alert.
  - Bring to Front to display the application screen in the foreground.
  - Exit Application to close the application.
  - Launch New App to launch a new application.

# **14. Safety Guidelines**

# Maintaining Your Phone's Peak Performance

- To maximize performance, do not touch the lower back portion of your phone where the internal antenna is located while using the phone.
- Speak directly into the mouthpiece.
- Avoid exposing your phone and accessories to rain or liquid spills. If your phone does get wet, immediately turn the power off and remove the battery.
- Do not expose your phone to direct sunlight for extended periods of time (such as on the dashboard of a car).
- Although your phone is quite sturdy, it is a complex piece of equipment and can be broken. Avoid dropping, hitting, bending, or sitting on it.
- Any changes or modifications to your phone not expressly approved in this document could void your warranty for this equipment and void your authority to operate this equipment.

# **Using Your Phone While Driving**

Talking on your phone while driving (or operating the phone without a hands-free device) is prohibited in some jurisdictions. Laws vary as to specific restrictions.

- Let the person you are speaking to know you are driving; if necessary, suspend the call in heavy traffic or hazardous weather conditions.
- Do not take notes or look up phone numbers while driving.

# **Following Safety Guidelines**

To operate your phone safely and efficiently, always follow any special regulations in a given area. Turn your phone off in areas where use is forbidden or when it may cause interference or danger.

# Using Your Phone Near Other Electronic Devices

Most modern electronic equipment is shielded from radio frequency (RF) signals. However, RF signals from wireless phones may affect inadequately shielded electronic equipment.

RF signals may affect improperly installed or inadequately shielded electronic operating systems and/or entertainment systems in motor vehicles. Check with the manufacturer or their representative to determine if these systems are adequately shielded from external RF signals. Also check with the manufacturer regarding any equipment that has been added to your vehicle.

Consult the manufacturer of any personal medical devices, such as pacemakers and hearing aids, to determine if they are adequately shielded from external RF signals.

**Note:** Always turn off the phone in health care facilities and request permission before using the phone near medical equipment.

# **Turning Off Your Phone Before Flying**

Turn off your phone or set your phone to Airplane mode before boarding any aircraft. To prevent possible interference with aircraft systems, Transport Canada regulations require you to have permission from a crew member to use your phone while the plane is on the ground.

# Turning Off Your Phone in Dangerous Areas

To avoid interfering with blasting operations, turn your phone off when in a blasting area or in other areas with signs indicating two-way radios should be turned off. Construction crews often use remote-control RF devices to set off explosives.

Turn your phone off when you are in any area that has a potentially explosive atmosphere. Although it is rare, your phone and accessories could generate sparks. Sparks can cause an explosion or fire, resulting in bodily injury or even death. These areas are often, but not always, clearly marked. They include:

- Fuelling areas such as gas stations.
- Below deck on boats.
- Fuel or chemical transfer or storage facilities.
- Areas where the air contains chemicals or particles such as grain, dust, or metal powders.
- Any other area where you would normally be advised to turn off your vehicle's engine.

Note: Never transport or store flammable gas, liquid or explosives in the compartment of your vehicle that contains your phone or accessories.

# **Restricting Children's Access to Your Phone**

Your phone is not a toy. Do not allow children to play with it as they could hurt themselves and others, damage the phone or make calls that increase your telephone bill.

# **Protecting Your Battery**

The guidelines listed below help you get the most out of your battery's performance.

- Use only approved batteries and chargers. These chargers are designed to maximize battery life. Using other batteries or chargers voids your warranty and may cause damage.
- In order to avoid damage, charge the battery only in temperatures that range from 0° C to 45° C (32° F to 113° F).
- Do not store the battery in a high humidity environment.
- Do not use the battery charger in direct sunlight or in high humidity areas, such as the bathroom.
- Never dispose of the battery by incineration.
- Keep the metal contacts on top of the battery clean.
- Do not attempt to disassemble or short-circuit the battery.
- Do not store the battery in high temperature areas for long periods of time. It is best to follow these storage rules:

Less than one month: -20° C to 60° C (-4° F to 140° F) More than one month: -20° C to 45° C (-4° F to 113° F)

# Disposal of Lithium Ion (Li-Ion) Batteries

For safe disposal options of your Li-Ion batteries, please ensure that disposal of this in accordance with law and regulation.

- Do not dispose of the battery in fire; the cell may explode.
- Do not open or puncture the battery; the released electrolyte is corrosive and may cause damage to the eyes and skin.

**Special Note:** Be sure to dispose of your battery properly. In some areas, the disposal of batteries in household or business trash may be prohibited.

Note: For safety, do not handle a damaged or leaking Li-lon battery.

# Cautions

Any changes or modifications to your phone not expressly approved in this document could void your warranty for this equipment and void your authority to operate this equipment. Only use approved batteries, antennas and chargers. The use of any unauthorized accessories may be dangerous and void the phone warranty if said accessories cause damage or a defect to the phone.

Although your phone is quite sturdy, it is a complex piece of equipment and can be broken. Avoid dropping, hitting, bending or sitting on it.

This product contains NetFront Browser of ACCESS CO., LTD. ACCESS and NetFront are trademarks or registered trademarks of ACCESS CO., LTD. in Japan and other countries. This software is based in part on the work of the Independent JPEG Group.

The Bluetooth word mark and logos are owned by the Bluetooth SIG, Inc. and any use of such marks by Kyocera Corporation is under license. Other trademarks and trade names are those of their respective owners.

Java & all Java-based trademarks and logos are trademarks or registered trademarks of Sun Microsystems Inc. in the U.S. and other countries.

SANYO is a registered trademark of SANYO Electric Co., Ltd. and used under license.

# Index

# A

Abbreviated Dialing 23, 48 Airplane Mode 44 Alarm Clock 87 Alert Notification 33 Animation 37 Answering Calls 16 Audio Quality 97 Auto-Answer 47 Automatic Speech Recognition (ASR) 91

### В

Background 37 Backlight 35 Battery Charging 10 Installing 9 Removing 9 Bluetooth 124 Bookmarks 51, 134

## С

Calculator 90 Calendar 38, 80 Call Alarm 82 Call Memo 95 Call Waiting 132 Callback Number 43 Canned Messages 42, 121 Contacts 68 Contrast 37 Countdown Timer 88

## D

Dialing Options 15 Display Screen Icons 5, 52 Display Settings 35

#### Е

Emergency Numbers 18 Entering Text 24

### F

Font Size 36

### G

**GPS Navigation 28** 

### Η

Headset Mode 49 History Deleting 67 Making a Call from 63 Making a Group from 66 Menu Options 64 Prepending a Phone Number from 67 Saving a Phone Number from 65 Thread 63 Holster 11

## I

Icon Definition 5, 52 In-Call Options 19

### K

Key Tone 32

### L

Language 25, 42, 47, 50 Location Settings 40 Lock Code 54 Lock Mode 54 Locking Internet 54 Locking Phone 53 Locking 10-4 54 Locking Voice calls 54

### Μ

Making Calls 14 Menu Diagram 60 Menu Style 35 Message Notification Display 41 Messaging 41, 118 Missed Call Notification 18 My Downloads Accessing Menus 137 Deleting 56 My Favourites 46

#### Ν

Navigation Key 50 Net Guard 134

#### Ρ

Phone (illus.) 1 Phone Number Dialing with Pauses 21 Displaying 14, 52 Finding 21 Saving 20, 21 Plus (+) Code Dialing 22 Power On/Power Off Tone 30 Power Save Mode 35

#### R

Recording Guard 97 Recording Mode 97 Resetting Your Phone 58 Restricting Calls 55 Ringer Types 29, 75, 116 Roaming 59

#### S

Safety 138 Screen Call 16, 98 Screen Saver 37, 137 Security Menu 53 Side Key Guard 50 Silence All 34 Sleep Mode 39 Sound Settings 29 Special Numbers 55 Speed Dialing 22, 115 Stopwatch 89

### T

10-4 101 T9 Text Input 25 Text Greeting 36 Text Message 118 Three-Way Call 133 To Do List 83 Tone Length 32 Tone Volume 32 TTY 45 Turning Your Phone On and Off 8

## U

Unlocking Your Phone 54

## V

Voice Guide 33 Vibrate Type 32, 116 Voice Memo 95 Voicemail Clearing Voicemail Icon 132 Editing Number 132 Message Alerts 131 Retrieving 131 Volume Settings 31

#### W

Web 134 World Clock 90